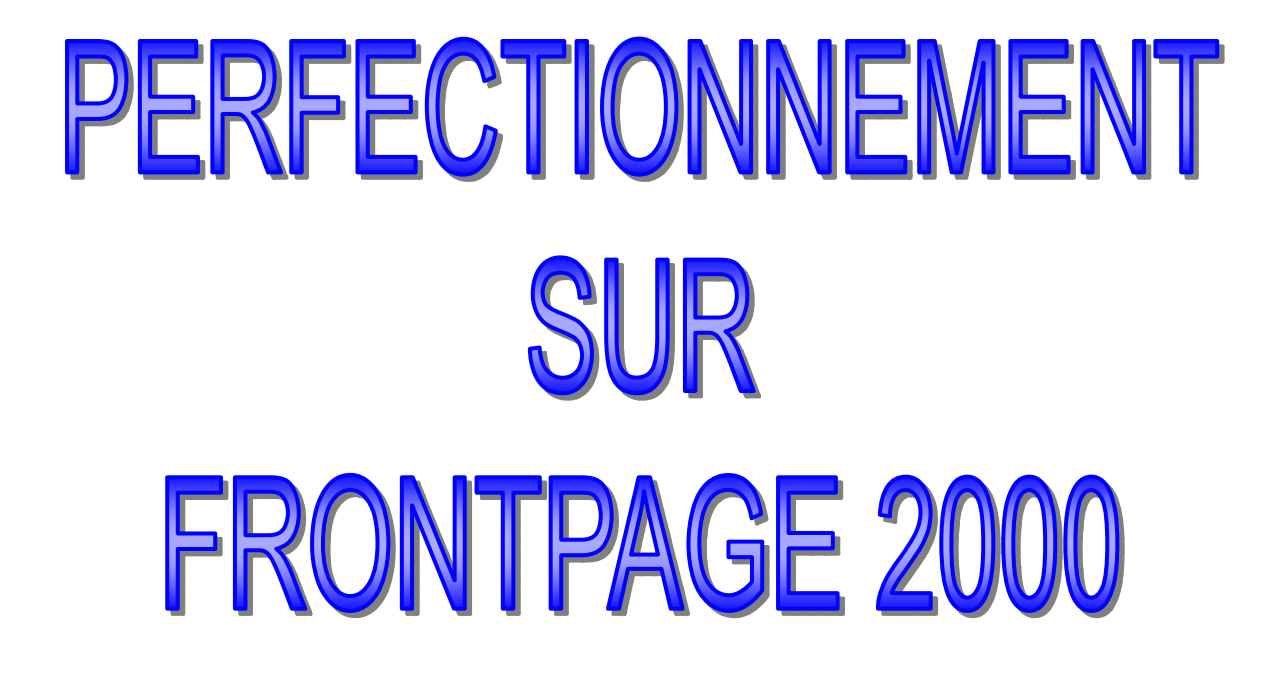

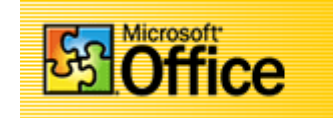

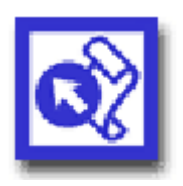

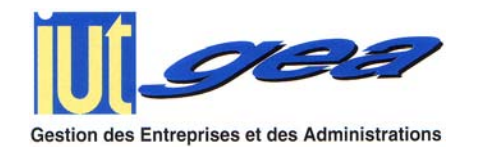

Projet tuteuré 2002/2003

(dossier réalisé par Catherine BOLLEY)

# SOMMAIRE

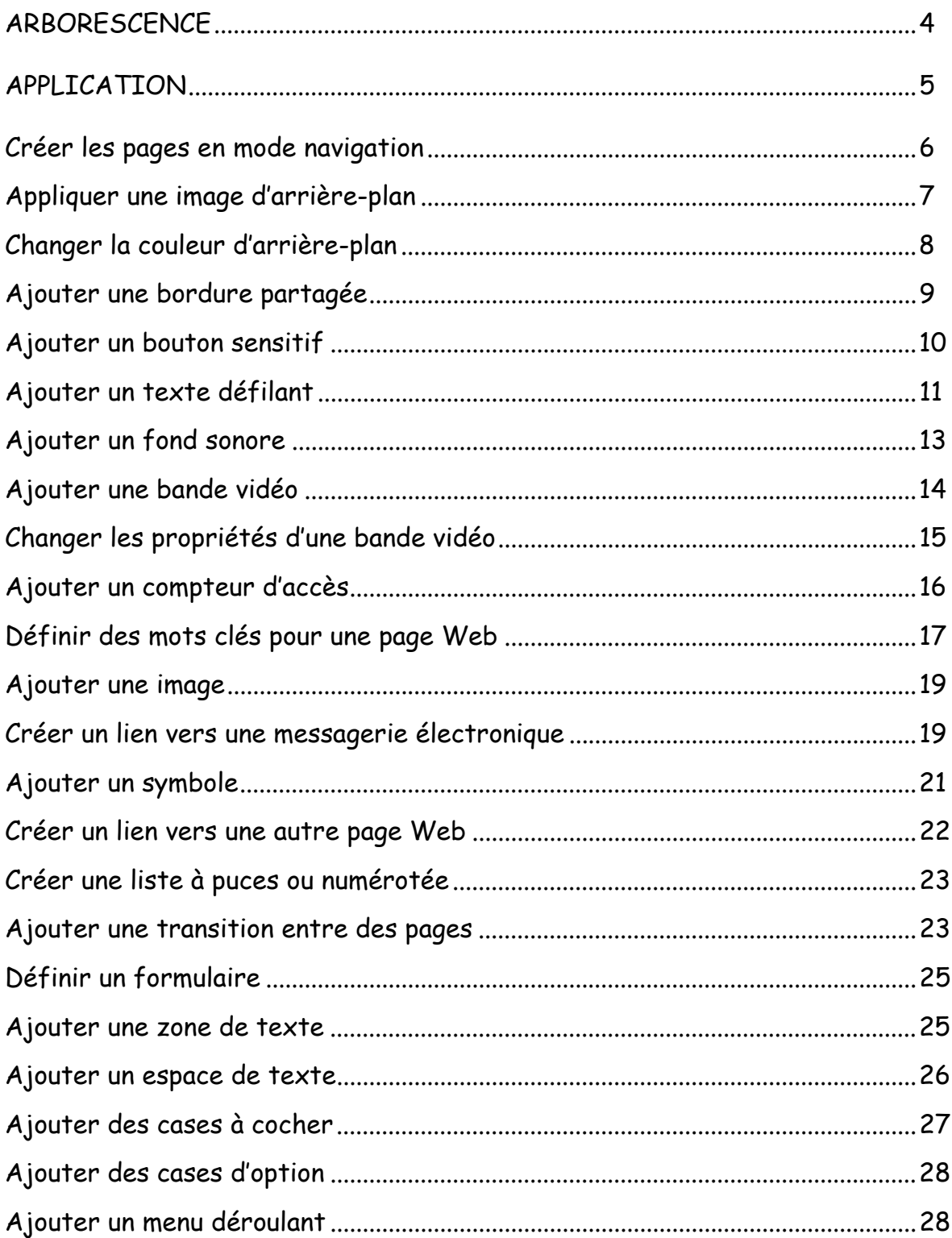

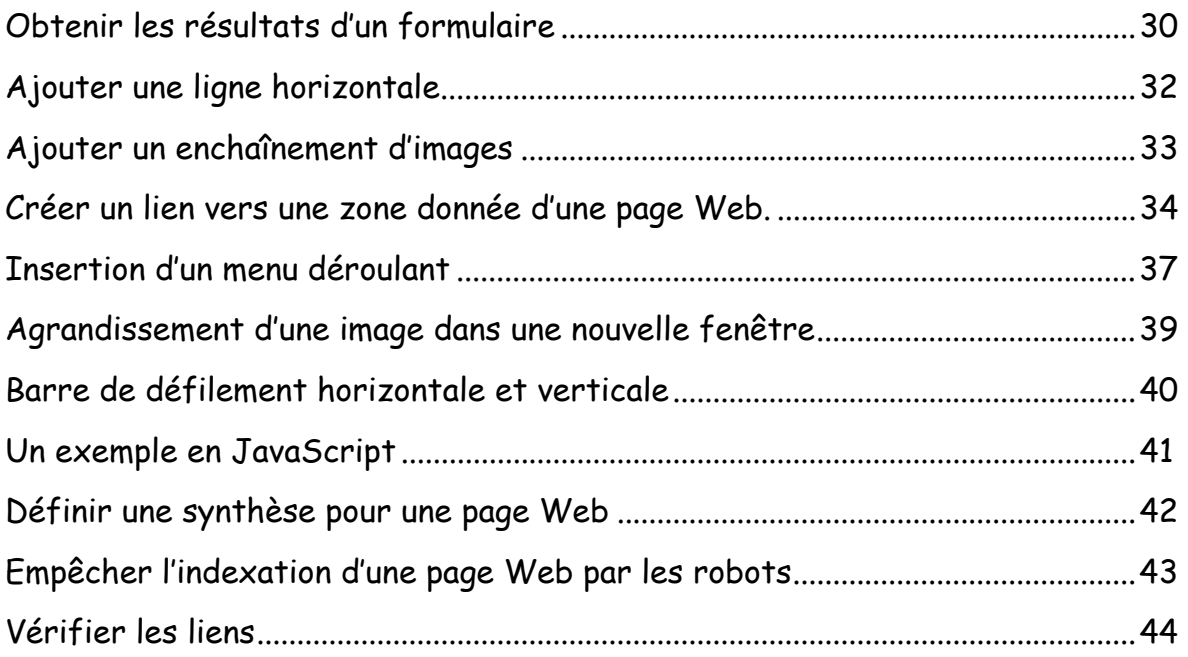

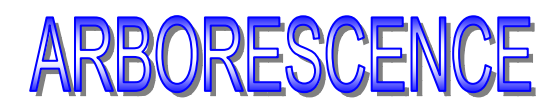

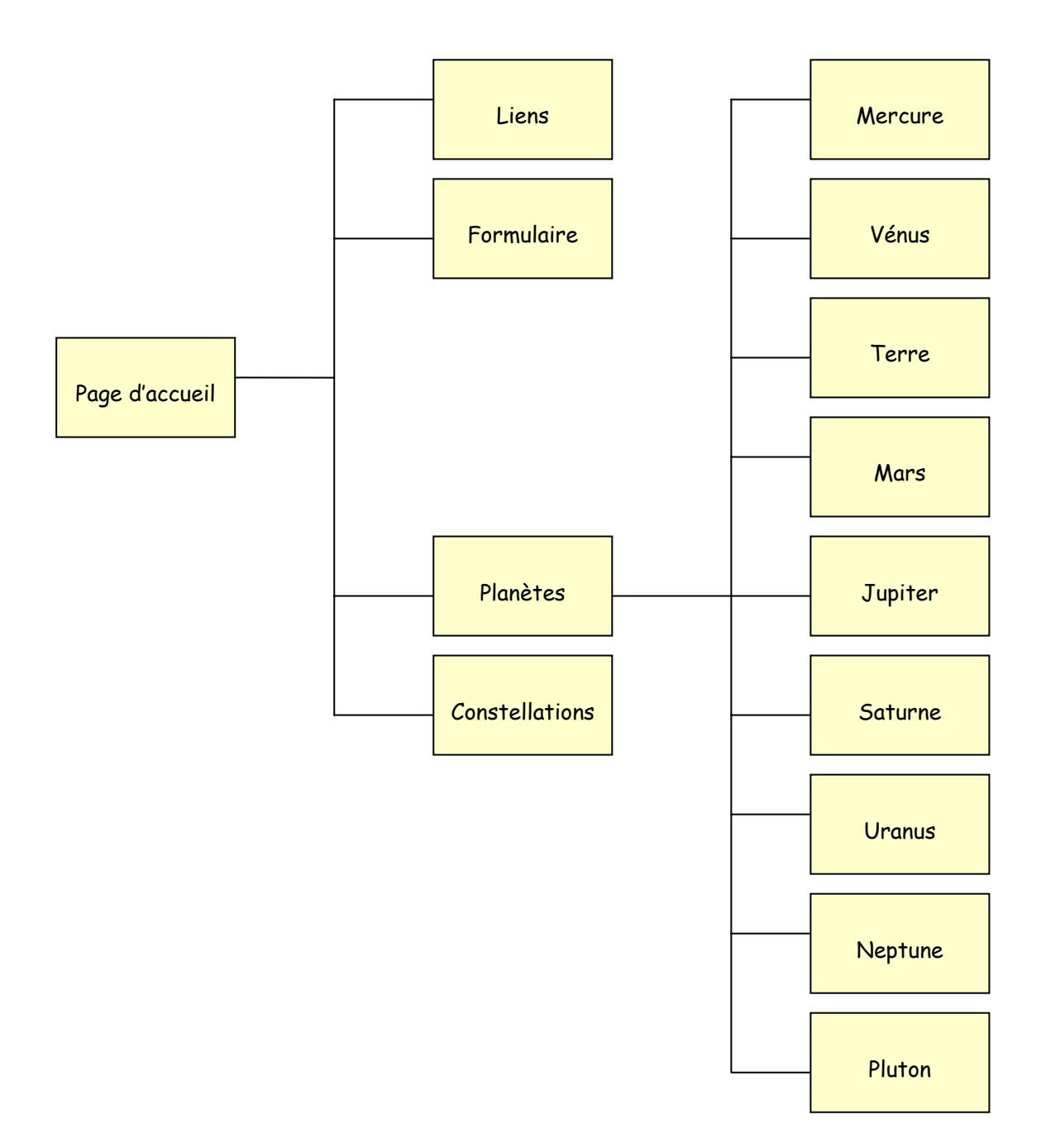

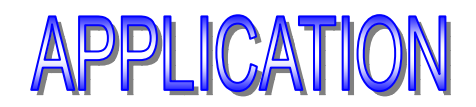

Ouvrir FrontPage

Fichier  $\rightarrow$  Fermer (au cas où une page ou un site est ouvert) Fichier → Nouveau → **Site Web**, afin de créer un nouveau site Web. La boîte de dialogue « Nouveau » apparaît.

Choisir « Site Web normal ».

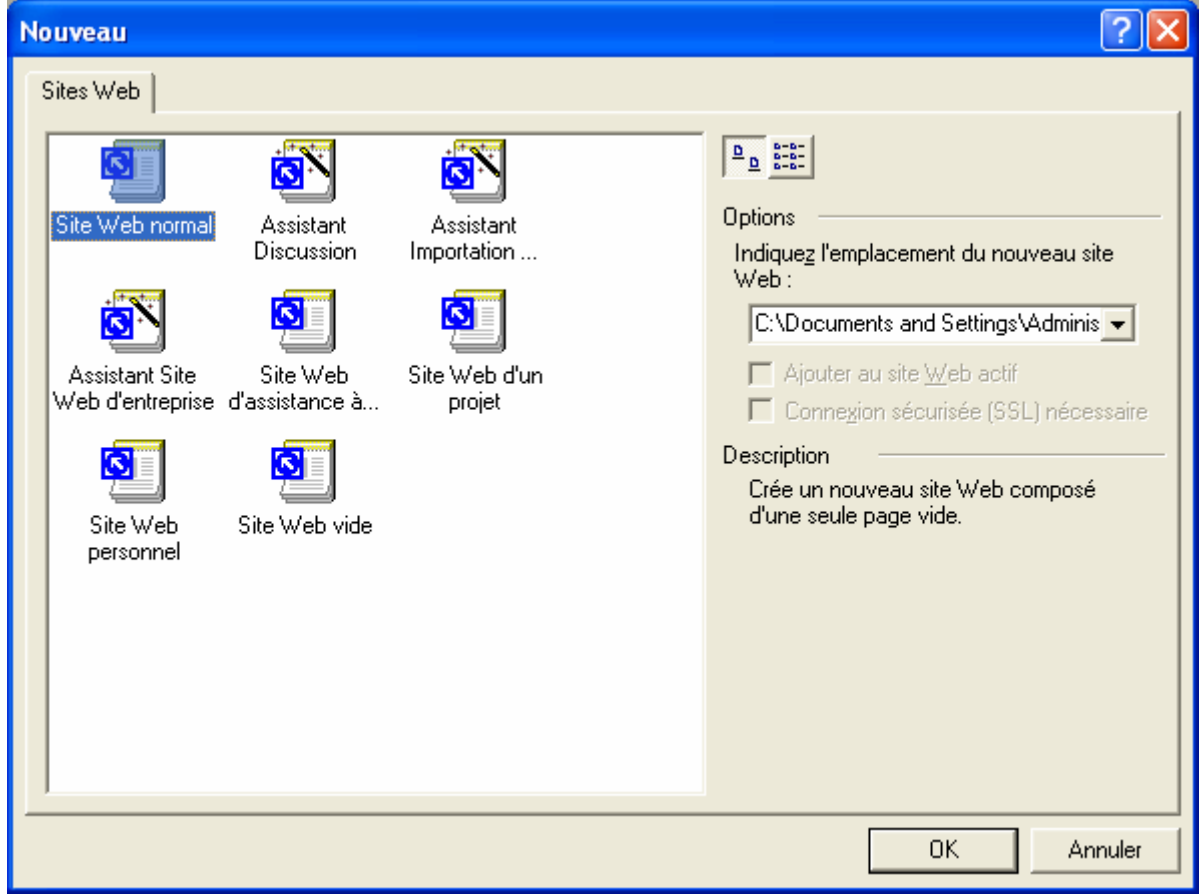

Ä Veillez à choisir le bon emplacement pour votre futur site Web. FrontPage stocke automatiquement les sites Web dans un dossier appelé « mes sites Web » dans le répertoire « Mes Documents ».

Ä Les modèles « **Site Web normal** » et « **Site Web vide** » permettent de créer un site Web vide, sans texte exemple ni images, qui offre un maximum de souplesse et de contrôle.

Pour changer le nom du site Web, faites glisser le pointeur sur l'intitulé existant et saisissez-en un nouveau → Cliquez **OK** pour créer le site.

### CRÉER LES PAGES EN MODE NAVIGATION

Dans la barre des affichages, faire apparaître le mode Navigation et créez les différentes pages selon l'arborescence.

Ä Le mode Navigation présente la structure de navigation des pages Web du site et permet d'y travailler.

#### Ouvrir la « Page d'accueil »

Vous devrez obtenir ceci :

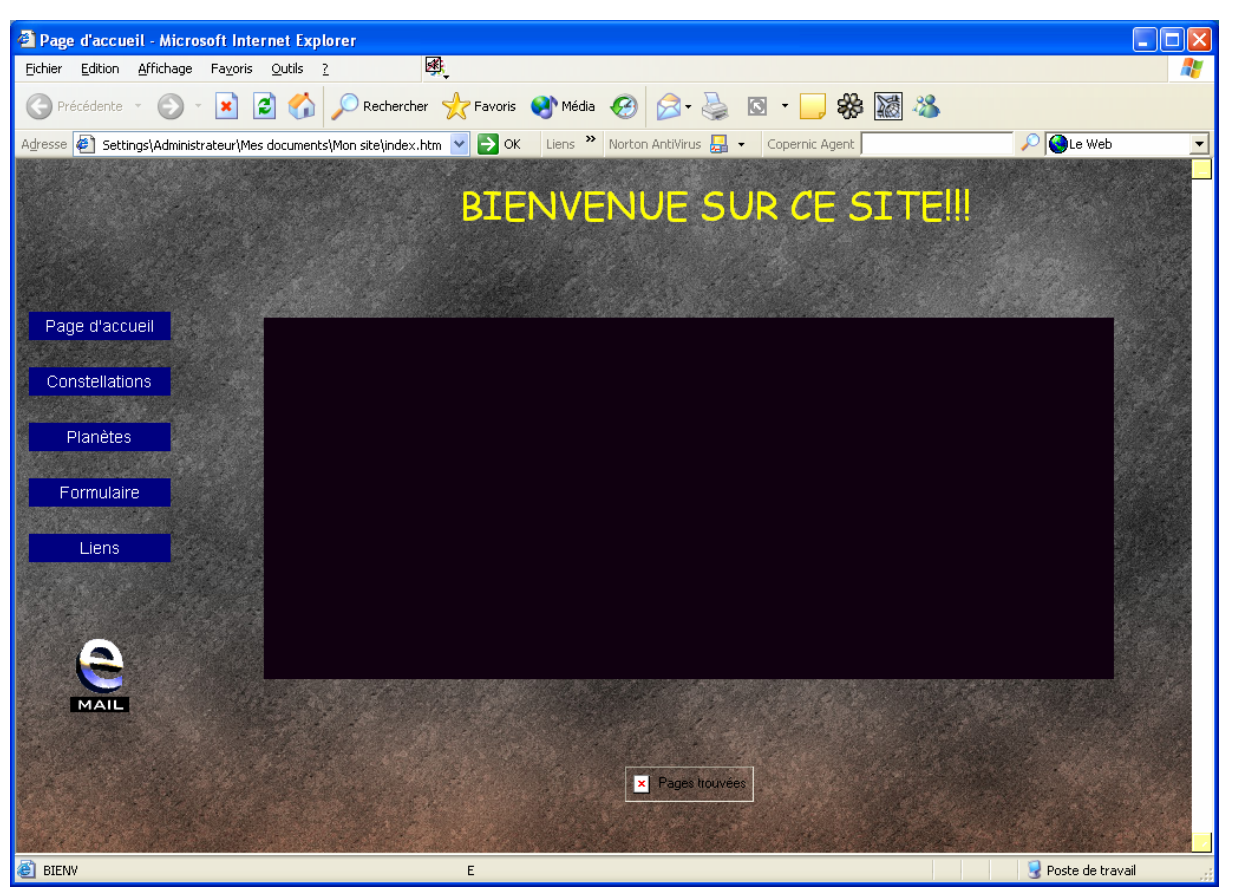

### APPLIQUER UNE IMAGE D'ARRIÈRE-PLAN

Cliquez dans la page Web à doter d'une image d'arrière-plan (Page d'accueil) → Cliquez **Format** → **Arrière-plan**.

La boîte de dialogue « Propriétés de la page » apparaît.

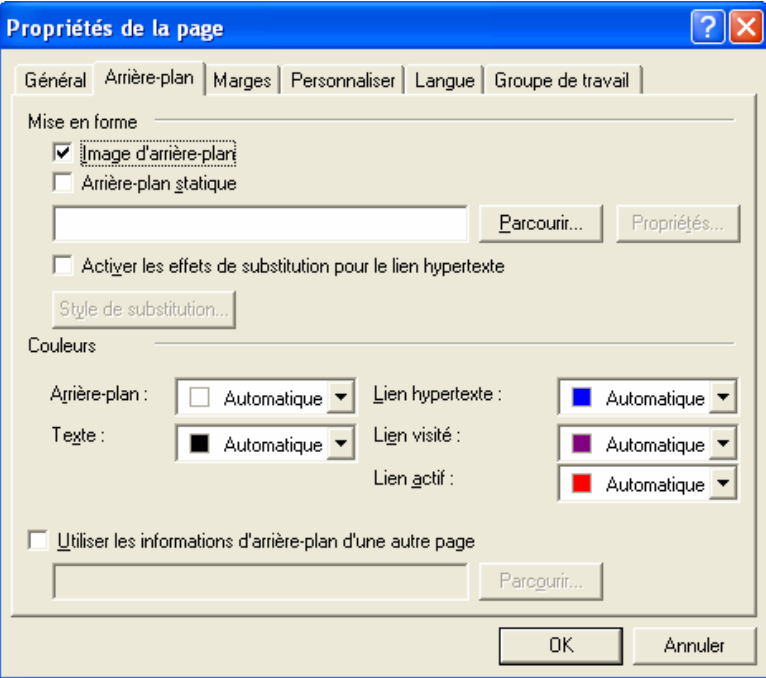

Cochez **Image d'arrière-plan**, afin d'appliquer un graphisme à l'arrière-plan de la page Web → Cliquez **Parcourir** pour localiser l'image à utiliser.

La boîte de dialogue « Sélectionner une image d'arrière-plan » apparaît.

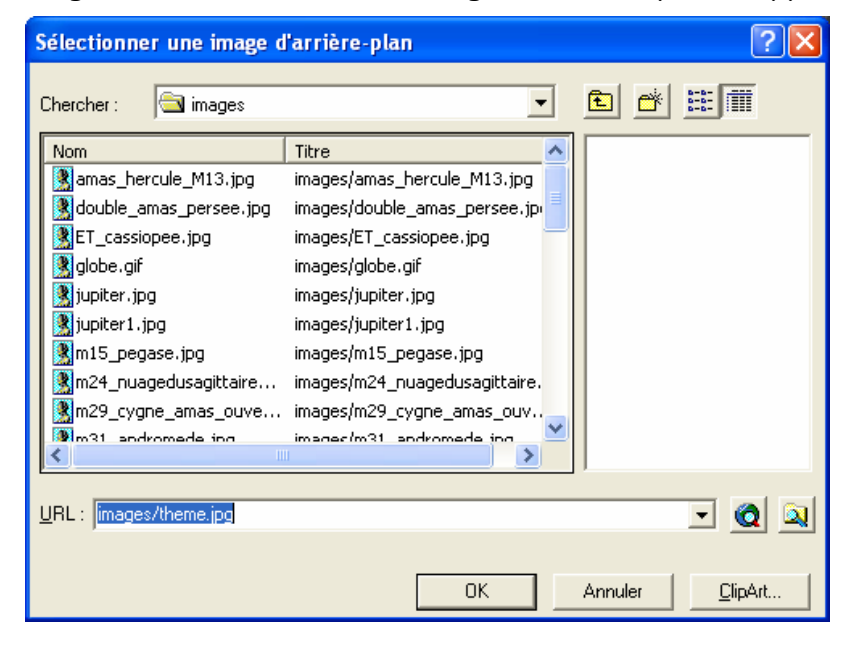

Sélectionner l'image à utiliser à l'arrière-plan de la page Web → Cliquez **OK** pour valider votre choix.

Cliquez **OK** pour appliquer l'image à l'arrière-plan de la page Web.

## CHANGER LA COULEUR D'ARRIÈRE-PLAN

Pour les autres pages, nous allons appliquer une couleur d'arrière-plan.

Cliquez dans la page Web à doter d'un arrière-plan coloré → Cliquez **Format** → **Arrière-plan**.

La boîte de dialogue « Propriétés de la page » apparaît.

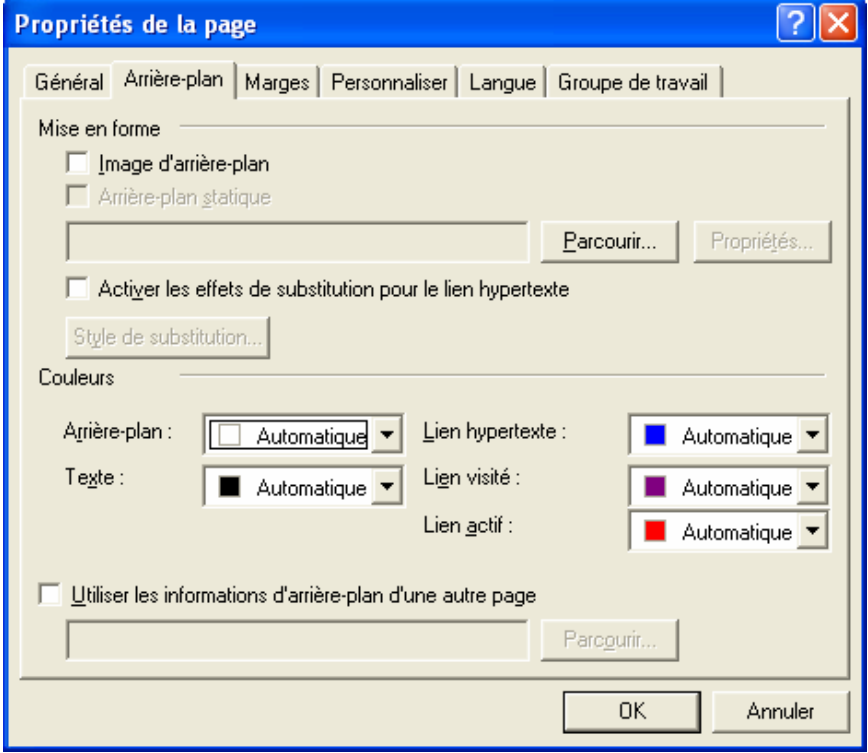

Cliquez la zone Arrière-plan, afin de sélectionner une couleur d'arrière-plan. Pour afficher une plus grande palette de couleurs, choisissez **Autres couleurs**. La boîte de dialogue « Autres couleurs » apparaît.

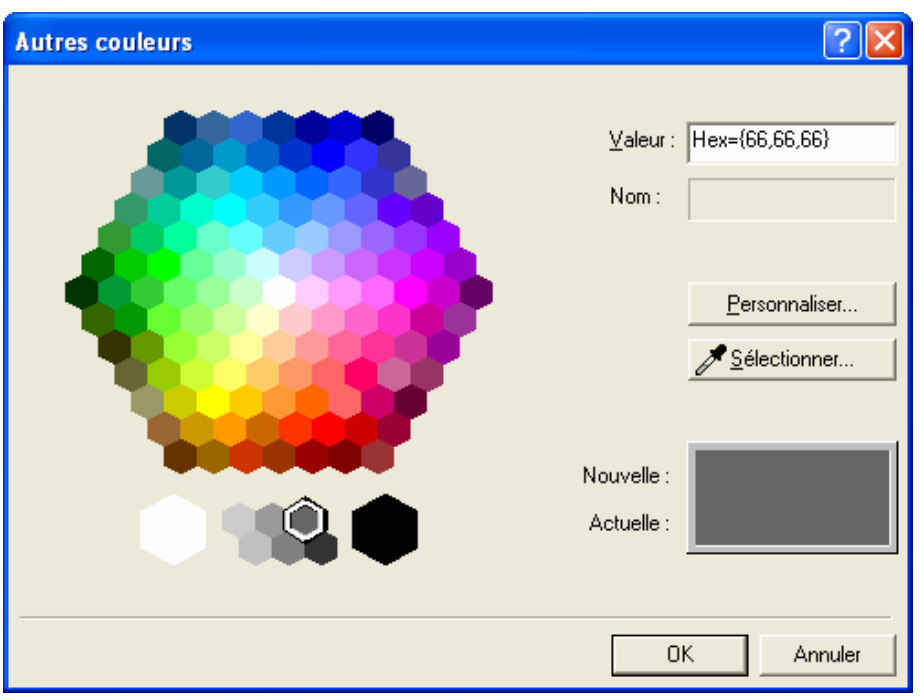

Dans notre exemple, nous avons choisi d'appliquer un fond gris de valeur : 66,66,66 → Cliquez **OK** pour valider votre choix.

Dans la boîte de dialogue « Propriétés de la page », cliquez **OK**, afin de changer la couleur de fond de la page Web.

#### Retournons sur la « page d'accueil ».

### AJOUTER UNE BORDURE PARTAGÉE

Ä Vous pouvez ajouter une bordure partagée à chaque page d'un site Web, en vue d'afficher les mêmes informations sur l'ensemble de ces dernières.

Cliquez **Format** → **Bordures partagées.**  La boîte de dialogue « Bordures partagées » apparaît.

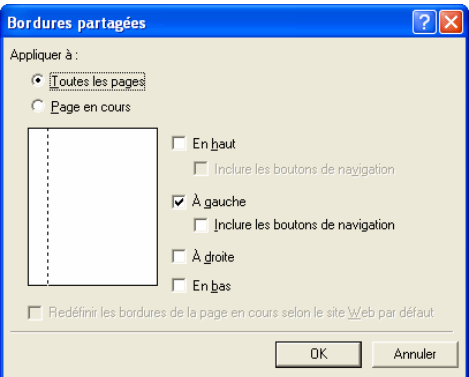

Sélectionnez **Toutes les pages**, afin d'ajouter une bordure partagée à chaque page du site et **À gauche** → **OK**.

Ä Un trait en pointillés indique l'endroit où apparaîtra la bordure partagée dans les pages Web.

#### AJOUTER UN BOUTON SENSITIF

Ä Créez un bouton, appelé bouton sensitif, qui change d'apparence quand les visiteurs placent le pointeur dessus. Il s'agit d'un lien que ceux-ci cliquent pour afficher une autre page Web.

Nous allons créer les boutons sensitifs : Page d'accueil, Constellations, Planètes, Formulaire et Liens.

Dans la page Web, cliquez où devra figurer le bouton sensitif.

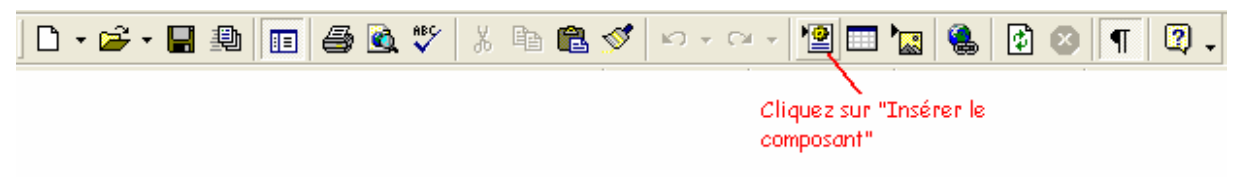

Cliquez **Bouton sensitif** pour intégrer un bouton sensitif à la page Web → La boîte de dialogue « Propriétés du bouton sensitif » apparaît.

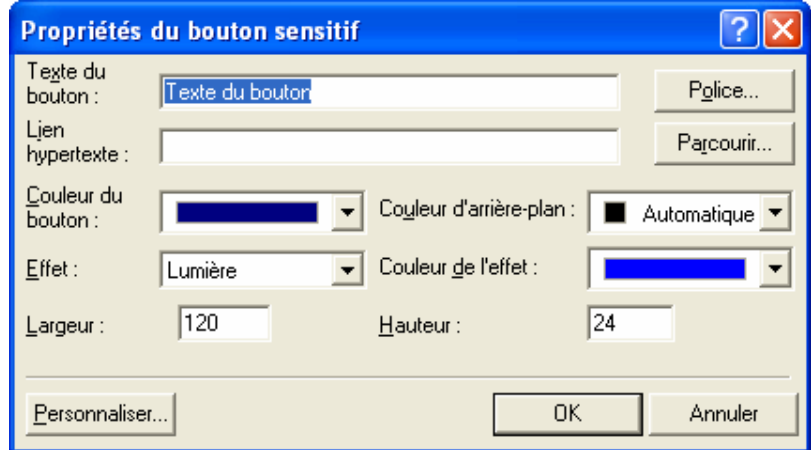

Saisissez le texte à faire figurer sur le bouton → Cliquez **Parcourir**, afin de sélectionner la page Web à afficher quand les visiteurs cliqueront sur le bouton.

Ä Veillez à ce que le texte du bouton indique clairement la destination de ce dernier aux lecteurs. Bannissez l'expression « Cliquez ici », qui n'évoque pas grand chose.

La boîte de dialogue « Sélectionner le lien hypertexte du bouton sensitif » apparaît.

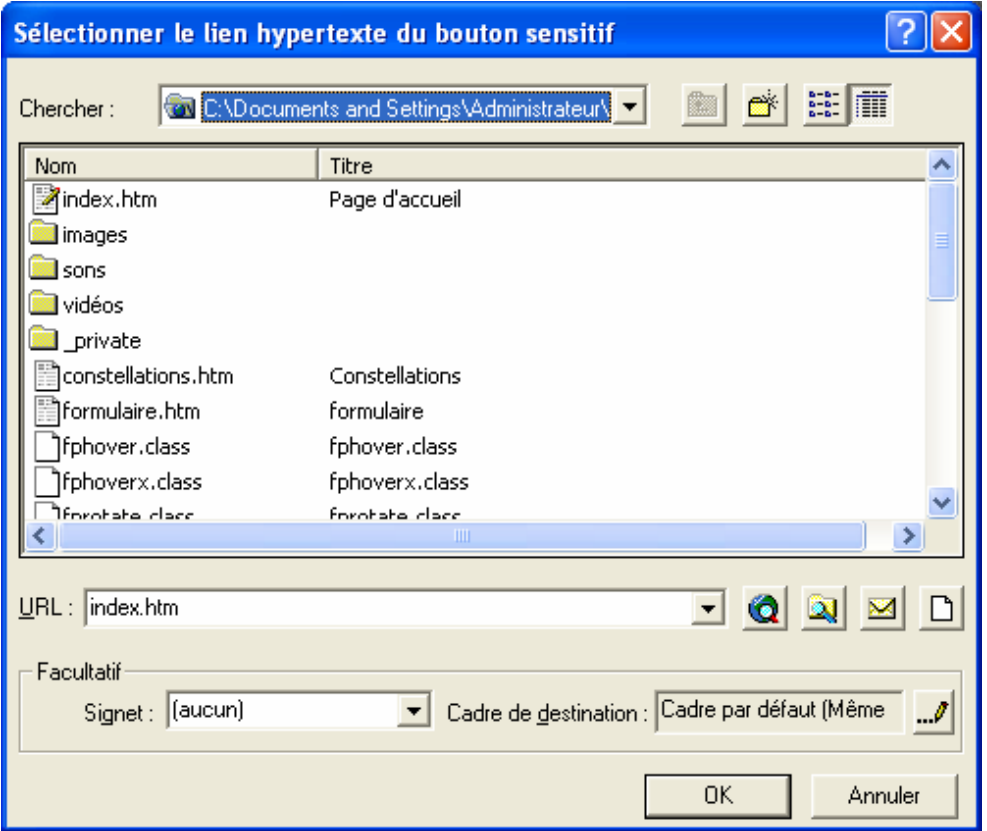

Cliquez la page en question  $\rightarrow$  Cliquez OK.

Vous pouvez définir l'effet produit lorsqu'un lecteur pointe un bouton sensitif (Couleur, Couleur moyenne, Lumière, Lumière inversée, Lumière faible, Relief, Profondeur), changer la couleur du bouton sensitif à l'affichage de la page Web, changer la couleur de l'effet, la police du bouton sensitif…

Cliquez **OK** pour valider vos choix.

Pour aligner les boutons appuyer sur entrée.

### AJOUTER UN TEXTE DÉFILANT

Ä Le navigateur Web Netscape Navigator est incapable d'afficher correctement les textes défilants : il fait apparaître l'inscription, mais celle-ci reste statique.

Dans la page Web, cliquez là où devra figurer le texte défilant  $\rightarrow$  Cliquez  $\frac{|\cdot\,2|}{2}$ pour afficher une liste de composants intégrables à la page Web  $\rightarrow$  Choisir **Texte défilant**.

La boîte de dialogue « Propriétés du texte défilant » apparaît  $\rightarrow$  Saisissez le texte qui devra défiler (BIENVENUE SUR CE SITE !!!).

Ä Vous pouvez choisir le côté de la page vers lequel devra défiler le texte, le mode de déplacement souhaité pour le texte défilant, le temps s'écoulant entre chaque déplacement du texte dans la page Web (Délai), la distance de progression du texte défilant à chacun de ses déplacements (Valeur), la couleur d'arrière-plan du texte défilant, le défilement continu ou limité du texte.

Ä Modes de déplacement possibles d'un texte défilant :

- Faire défiler : le texte apparaît d'un côté de la page Web, parcourt la largeur de l'écran et disparaît de l'autre côté de la page.
- Faire glisser : le texte apparaît d'un côté de la page Web, parcourt la largeur de l'écran et s'immobilise de l'autre côté de la page.
- Alterner : le texte semble rebondir entre les côtés gauche et droit de la page Web.

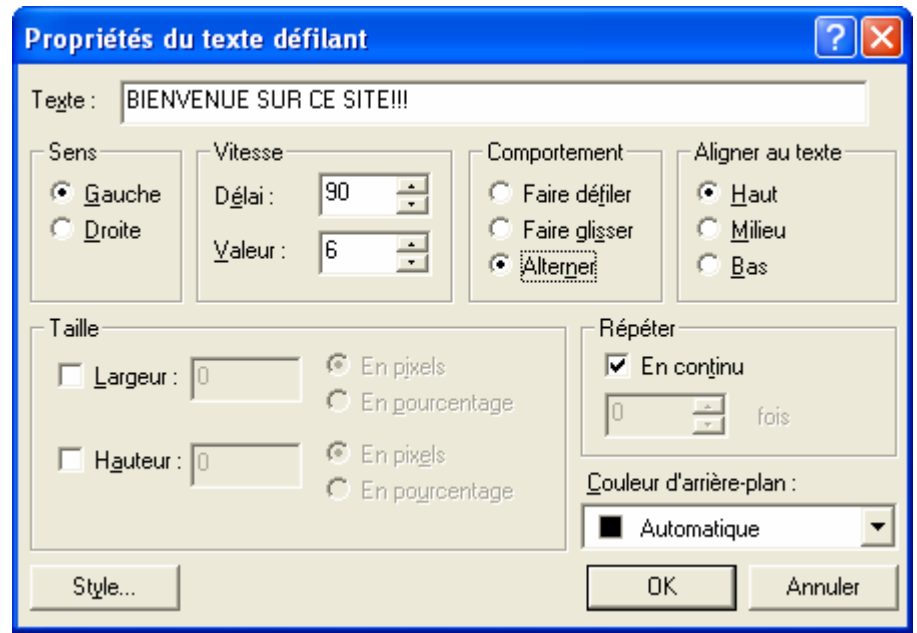

Cliquez **OK** pour ajouter le texte défilant à la page Web.

#### AJOUTER UN FOND SONORE

Ä Par défaut, le navigateur Web Netscape Navigator ne lit pas les fonds sonores associés aux pages Web.

Double-cliquez la page Web à doter d'un fond sonore.

#### Cliquez **Fichier** → **Propriétés.**

La boîte de dialogue « Propriétés de la page » apparaît.

Ä Vous pouvez ajouter différents types de bandes son en fond de vos pages Web, MIDI et WAVE étant les plus répandus.

#### Cliquez l'onglet **Général**

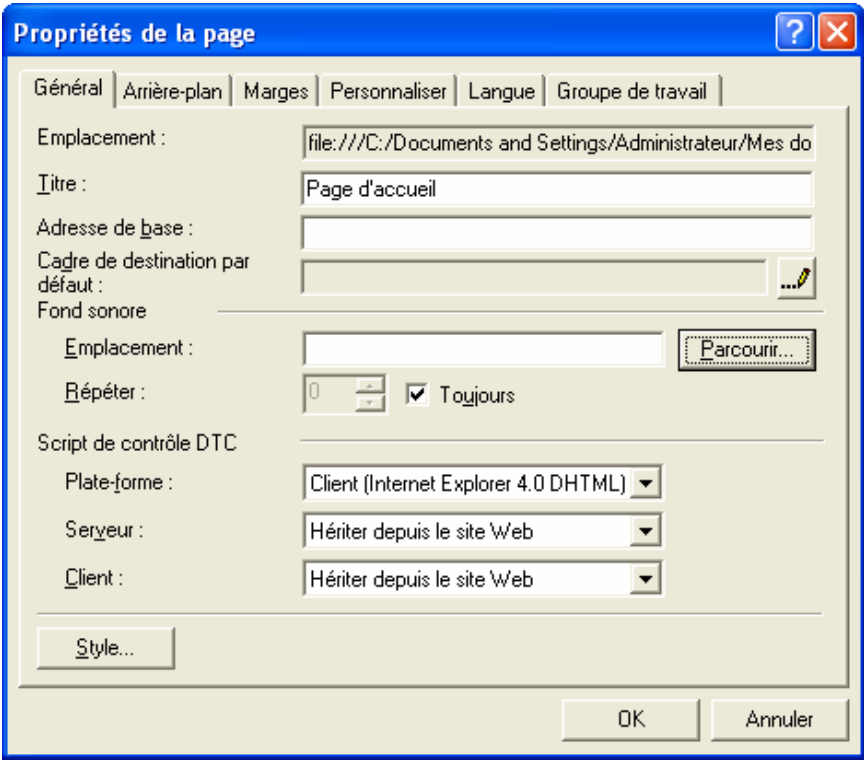

Cliquez **Parcourir**, afin de localiser le fichier audio à utiliser comme fond sonore sur votre ordinateur.

La boîte de dialogue « Fond sonore » apparaît.

Cliquez le fichier audio à utiliser comme fond sonore.

Cliquez **OK** pour valider votre choix.

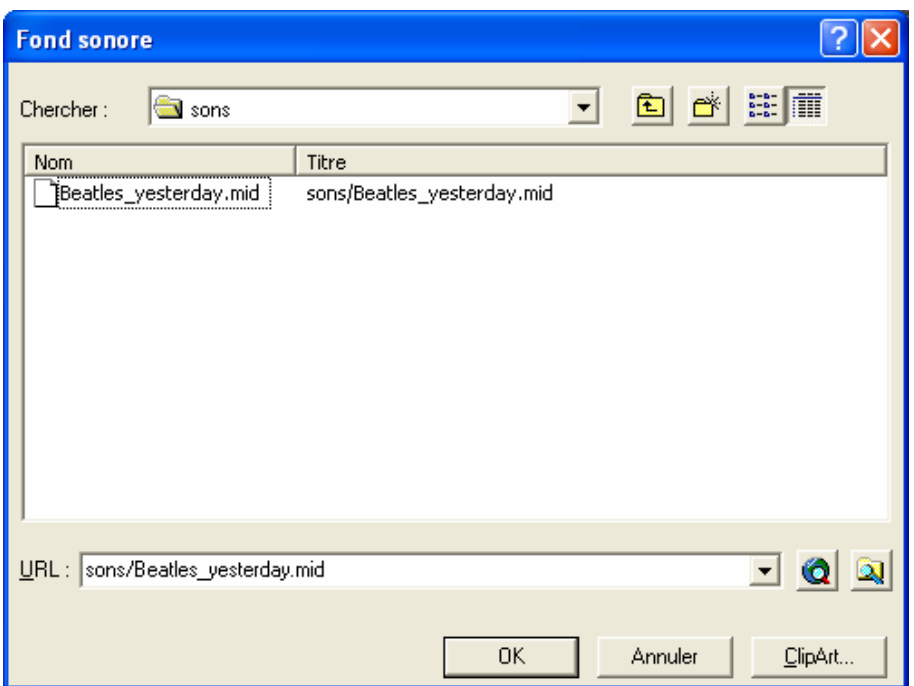

Le son peut être lu en continu ou un certain nombre de fois. Cliquez **OK** pour ajouter le fond sonore à la page Web.

Ä Les pages Web qui renferment des bandes son s'affichent plus lentement à l'écran. Au-delà d'un certain temps de chargement, les visiteurs risquent de se lasser et de passer à une autre page. Efforcez-vous par conséquent d'utiliser des fichiers audio de petite taille qui se transféreront plus rapidement sur l'ordinateur des internautes.

### AJOUTER UNE BANDE VIDÉO

Ä Lorsque vous ajoutez une vidéo à une page Web, choisissez de préférence un fichier AVI, car la plupart des navigateurs Web reconnaissent ce format.

Ä Par défaut, le navigateur Web Netscape Navigator n'affiche pas et ne lit pas les bandes vidéo incluses dans les pages Web.

Dans la page Web, cliquez là où devra figurer la vidéo. Cliquez **Insertion** → Pointez **Image** → Cliquez **Vidéo**. La boîte de dialogue « Vidéo » apparaît.

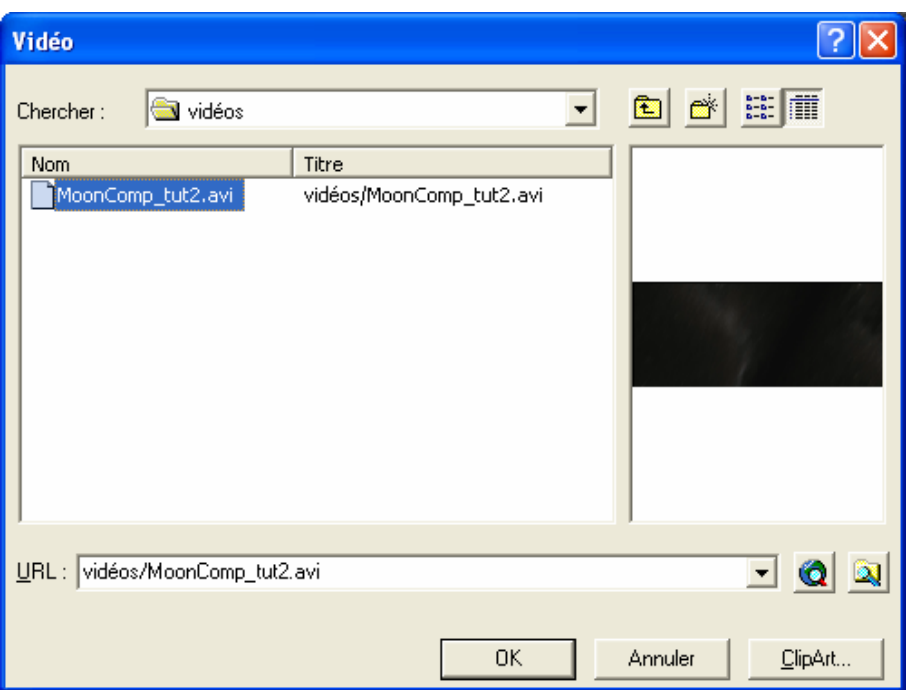

Cliquez la vidéo à intégrer à la page Web → Cliquez **OK** pour valider votre choix.

# CHANGER LES PROPRIÉTÉS D'UNE BANDE VIDÉO

Ä Vous pouvez définir le nombre de lectures souhaitées et spécifier le moment où commencer la lecture.

Cliquez la bande vidéo à modifier → Cliquez **Format** → **Propriétés.**  La boîte de dialogue « Propriétés de l'image » apparaît.

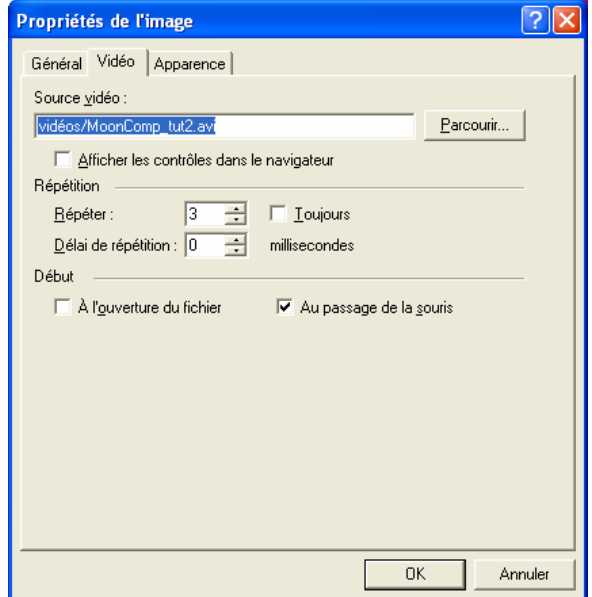

Ä La vidéo peut être lue en continu ou un certain nombre de fois.

Ä Quant au démarrage de la vidéo, vous avez le choix entre deux options :

- À l'ouverture du fichier
- Au passage de la souris

Ä Lorsque les navigateurs Web sont incapables de lire les bandes vidéo, un encadré apparaît à l'emplacement de la vidéo dans la page Web. Ainsi vous pouvez afficher un texte, renseignant les visiteurs sur la vidéo qu'ils ne peuvent pas visualiser.

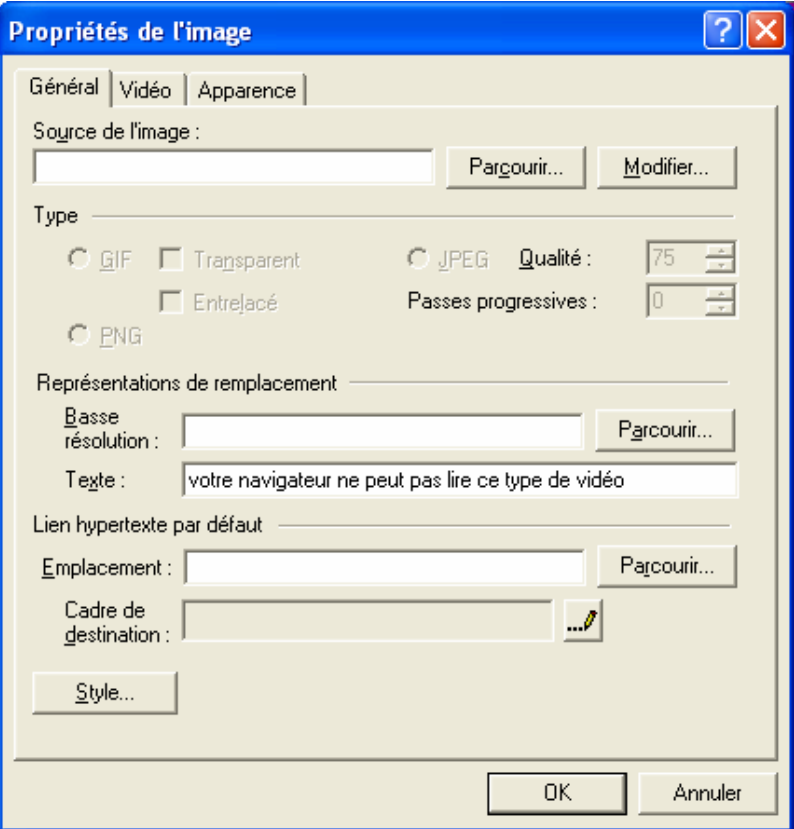

Cliquez l'onglet **Général** → tapez le texte à afficher dans les navigateurs Web incapables de lire la vidéo « votre navigateur ne peut pas lire ce type de vidéo »  $\rightarrow$  Cliquer OK pour valider vos modifications.

### AJOUTER UN COMPTEUR D'ACCÈS

Ä Afin de connaître le nombre de visiteurs sur une page Web, vous pouvez ajouter un compteur d'accès. S'il s'élève à 50, cela peut donc signifier qu'une personne a affiché 50 fois la page ou que 50 lecteurs ont accédé à cette page.

Dans la page Web, cliquez là où devra figurer le compteur d'accès.

Cliquez pour afficher une liste des composants intégrables à la page Web  $\rightarrow$ Cliquez **Compteur d'accès** → La boîte de dialogue « Propriétés du compteur d'accès » apparaît.

Ä Il faut noter que votre compteur d'accès ne pourra fonctionner correctement que si les extensions serveur FrontPage sont installées sur votre serveur Web.

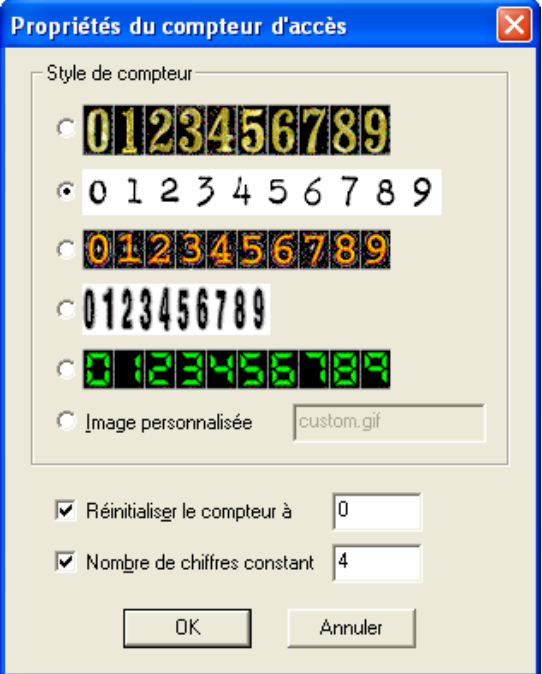

Vous pouvez choisir le style du compteur à créer, faire commencer le compteur à un nombre précis et indiquez le nombre de chiffres que comportera le compteur. Cliquez **OK** pour créer le compteur d'accès.

Ä FrontPage démarre automatiquement les compteurs d'accès à 0.

La mention **[Compteur d'accès]** apparaît dans la page Web.

Ä Le compteur d'accès n'est visible que dans la page Web publiée.

### DÉFINIR DES MOTS CLÉS POUR UNE PAGE WEB

Ä Vous pouvez spécifier des mots clés qui facilitent l'indexation de votre page Web par les moteurs de recherche.

Ä Lorsqu'un visiteur saisit dans un moteur de recherche des termes correspondant à vos mots clés, votre page Web a plus de chances d'apparaître dans la liste des résultats de requête.

Cliquez dans la page Web pour laquelle vous voulez définir des mots clés.

Cliquez **Fichier** → **Propriétés** → Cliquez l'onglet **Personnaliser** → Dans la zone Variables utilisateur, cliquez **Ajouter**, afin de définir des mots clés pour la page Web.

Ä Employez à la fois des termes généraux et spécifiques pour décrire votre page Web. Incluez aussi éventuellement des mots mal orthographiés, susceptibles d'être saisis par les internautes.

La boîte de dialogue « Variable de métafichier utilisateur » apparaît  $\rightarrow$  Tapez **keywords**, afin de spécifier que vous désirez définir des mots clés pour la page Web → Cliquez la zone Valeur et saisissez les mots clés voulus, en les séparant par des virgules.

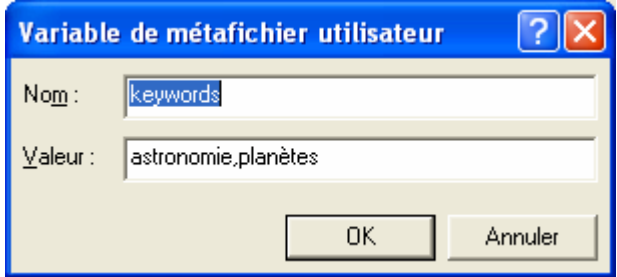

Cliquez **OK** pour valider votre saisie.

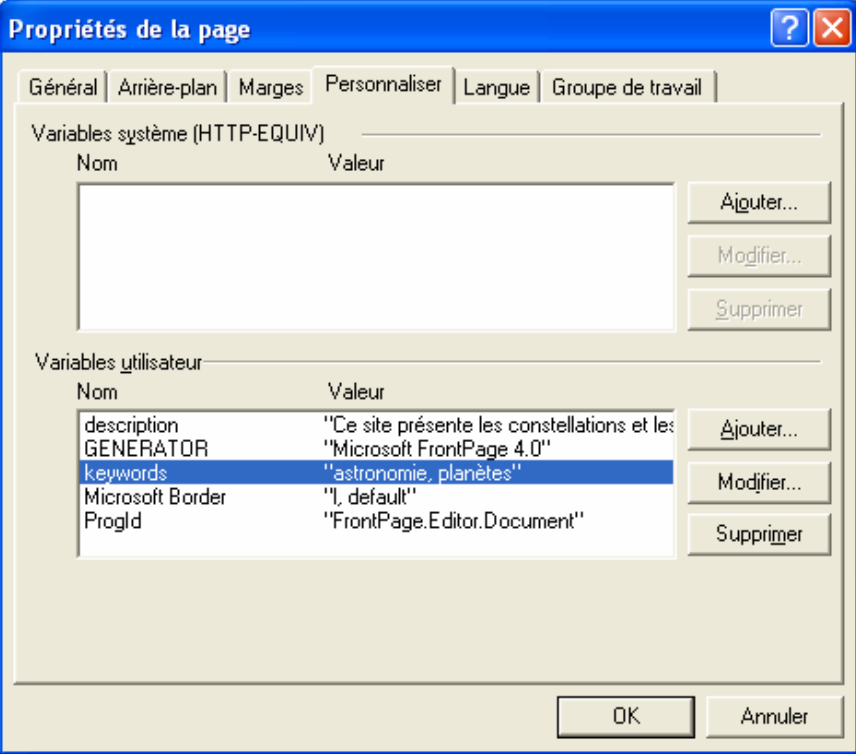

Cliquez **OK** pour fermer la boîte de dialogue « Propriétés de la page ».

#### AJOUTER UNE IMAGE

Dans la page Web, cliquez là où devra figurer l'image  $\rightarrow$  Cliquez  $\frac{1}{2}$ . La boîte de dialogue « Image » apparaît.

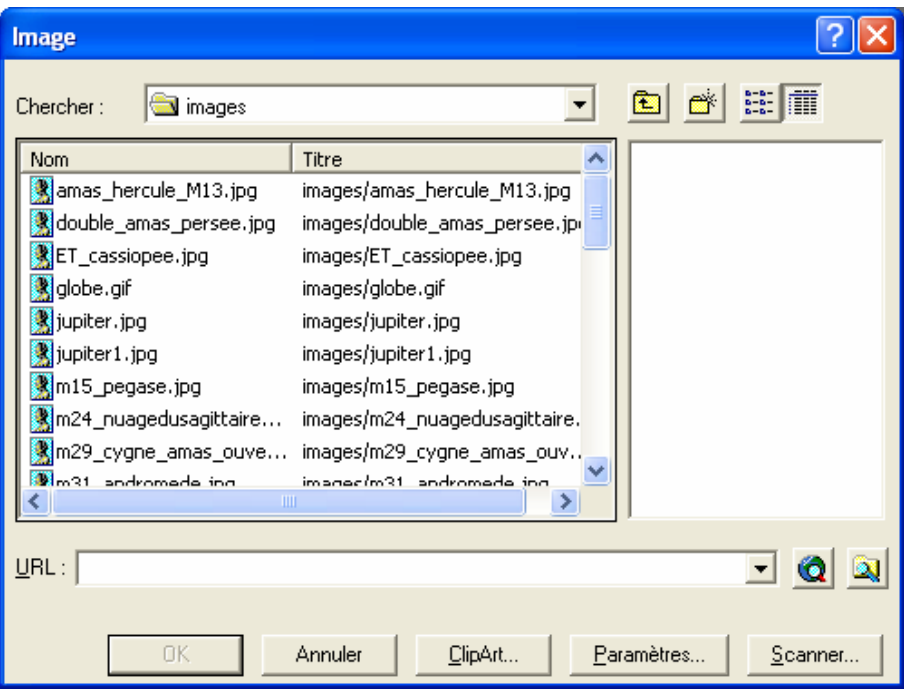

Cliquez l'image à intégrer à la page Web (mail.gif)→ Cliquez **OK** pour valider votre choix.

#### CRÉER UN LIEN VERS UNE MESSAGERIE ÉLECTRONIQUE

Ä Vous pouvez créer dans une page Web un lien qui permette aux lecteurs de vous envoyer rapidement un message électronique.

Sélectionnez le texte ou cliquez l'image que les lecteurs devront cliquer pour vous envoyer un message électronique  $\rightarrow$  Cliquez La boîte de dialogue « Créer un lien hypertexte » apparaît → Cliquez **Adresse électronique**, afin de créer un lien vers une messagerie électronique.

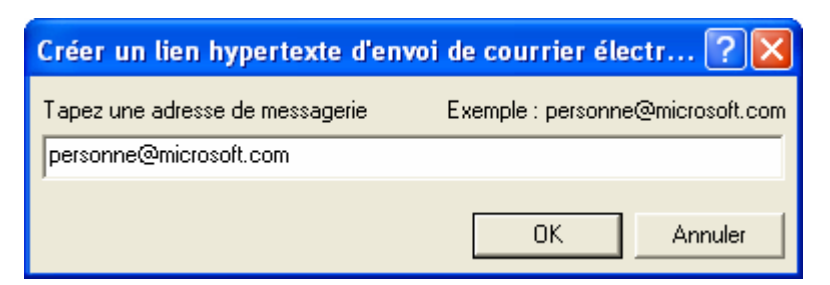

Entrez l'adresse électronique du destinataire des messages.

Ä FrontPage fait automatiquement précéder l'adresse saisie de « mailto : ». Cliquez **OK** pour créer le lien vers la messagerie électronique.

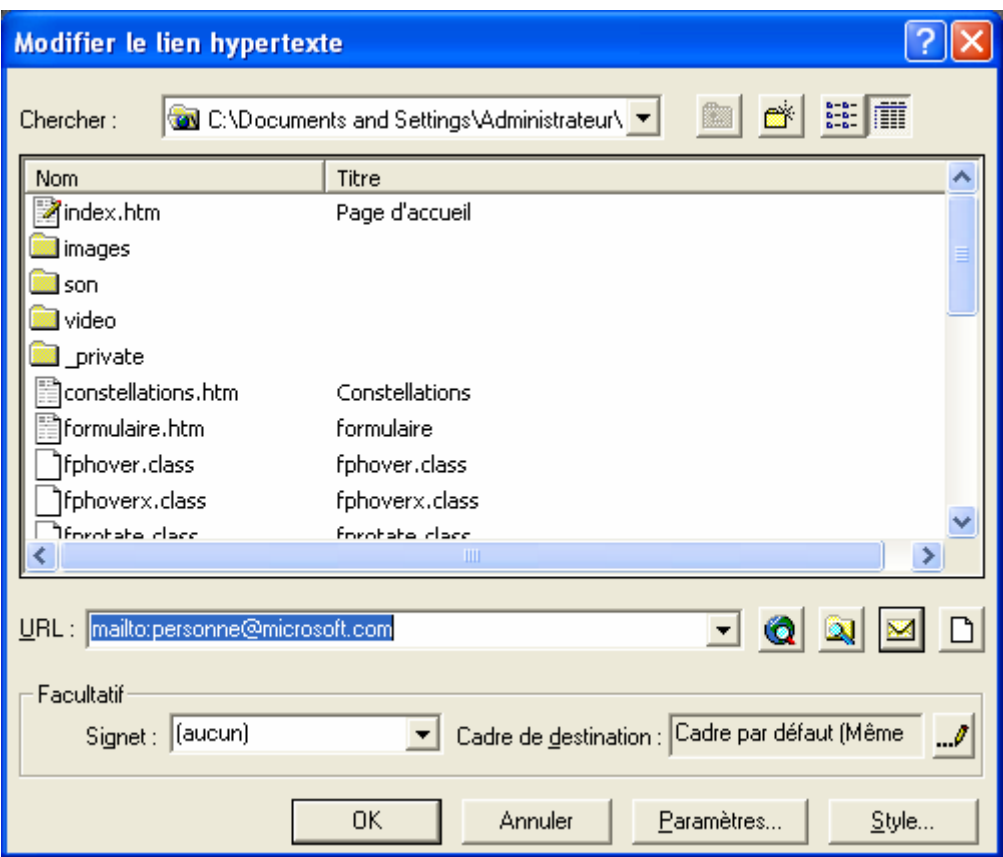

Cliquez **OK**.

#### Allez sur la page « Liens »

Vous devrez obtenir ceci :

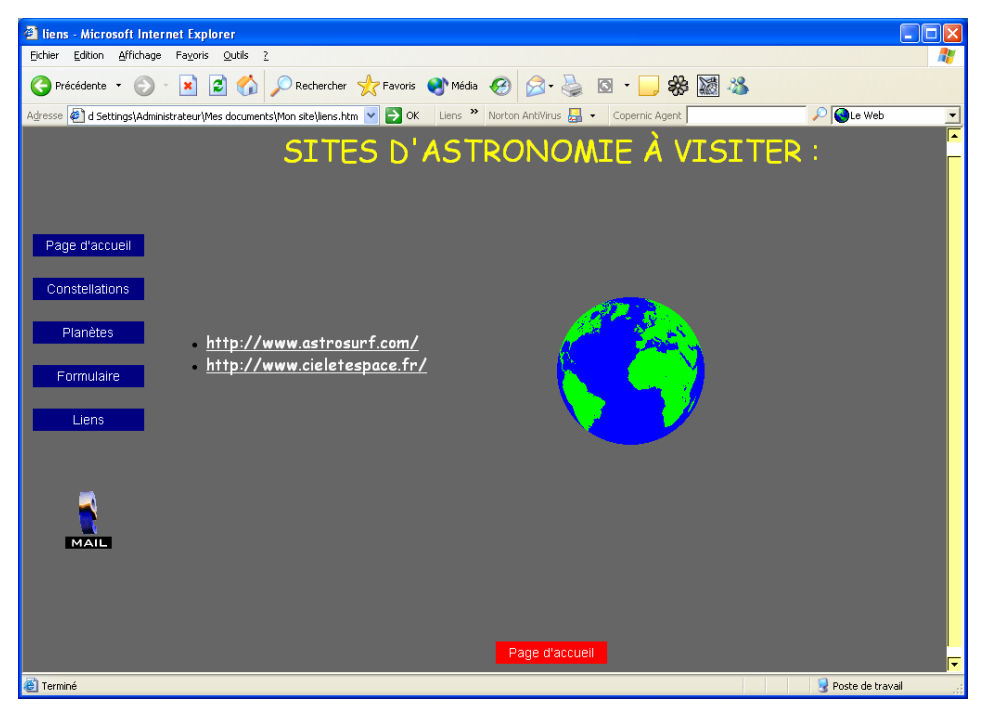

#### AJOUTER UN SYMBOLE

Dans la page Web, cliquez là où devra figurer le symbole → Cliquez **Insertion** → **Symbole**.

La boîte de dialogue « Symbole » apparaît.

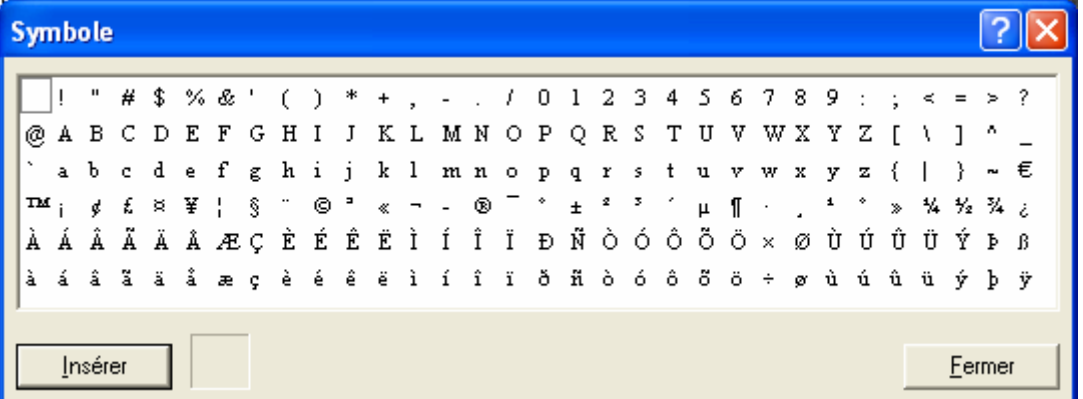

Cliquez **Insérer**, afin d'ajouter le symbole dans la page → Cliquez **Fermer** pour quitter la boîte de dialogue « Symbole ».

### CRÉER UN LIEN VERS UNE AUTRE PAGE WEB

Ä Vous pouvez lier un mot, une expression ou une image d'une page Web à une autre page sur l'Internet.

Sélectionnez le texte ou cliquez l'image à lier à une autre page Web → Cliquez

 $\left|\begin{array}{c} \blacksquare \ \blacksquare \end{array}\right|$   $\rightarrow$  La boîte de dialogue « Créer un lien hypertexte » apparaît.

Entrez l'adresse de la page située sur le Web dans la zone URL → Cliquez **OK** pour établir le lien.

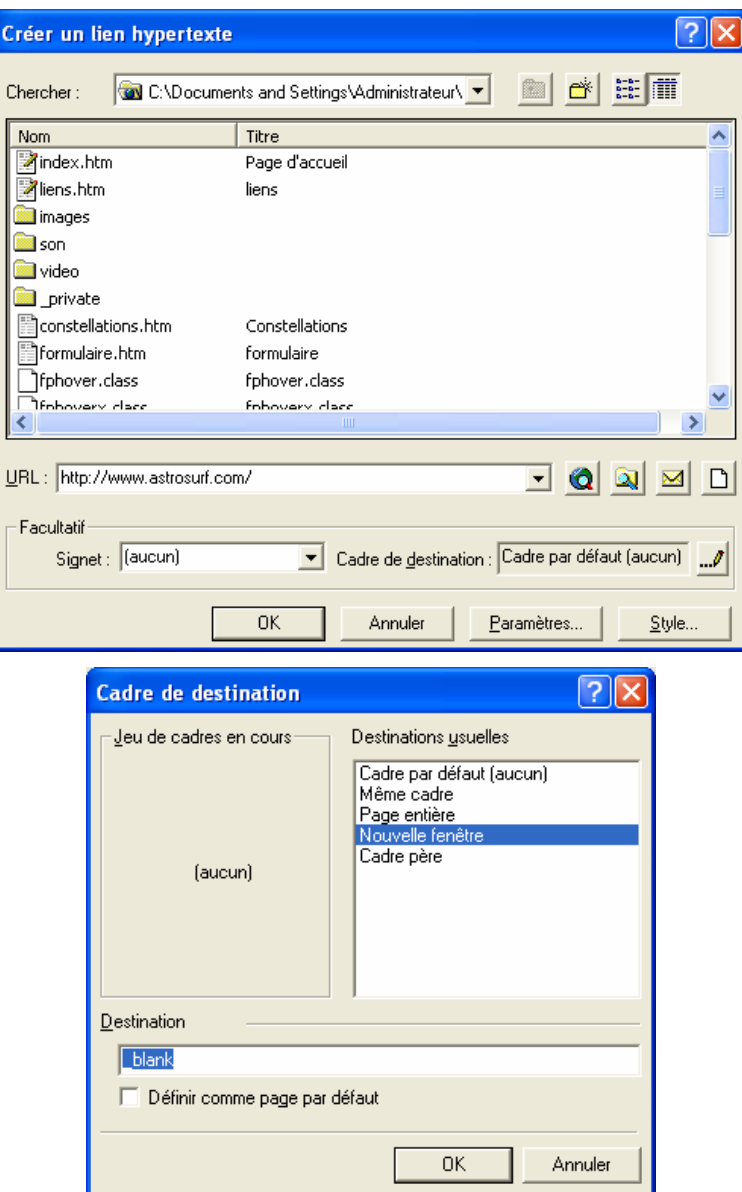

Dans le cadre de destination, choisir « Nouvelle fenêtre ».

# CRÉER UNE LISTE À PUCES OU NUMÉROTÉE

Ä Listes à puces : les listes à puces s'emploient pour des éléments sans ordre particulier, comme une liste de produits ou de pages Web.

Ä Liste numérotée : les listes numérotées s'utilisent pour des éléments à disposer dans un ordre précis, comme une série d'instructions ou une table de matières.

Sélectionnez le texte à convertir en liste à puces.

Cliquez **Format** → Cliquez **Puces et numéros.** 

La boîte de dialogue « Puces et numéros » apparaît → Cliquez l'onglet **Puces**.

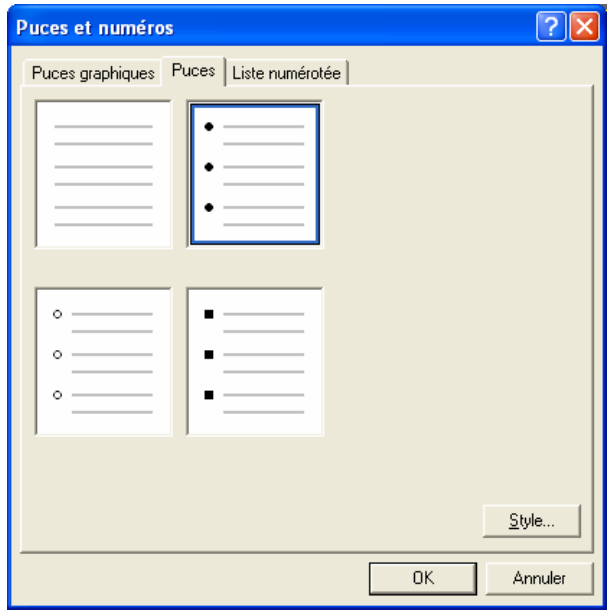

Cliquez le style à employer  $\rightarrow$  Cliquez OK pour valider votre choix.

#### AJOUTER UNE TRANSITION ENTRE DES PAGES

Ä Vous pouvez enrichir votre page Web d'un effet visuel, appelé transition, qui apparaît au moment où les visiteurs affichent et quittent la page.

Ä Certains navigateurs Web, comme Netscape Navigator, n'affichent pas la transition ajoutée à la page.

Cliquez dans la page à doter d'une transition.

Cliquez **Format** → Cliquez **Transitions de page →** La boîte de dialogue « Transitions de page » apparaît.

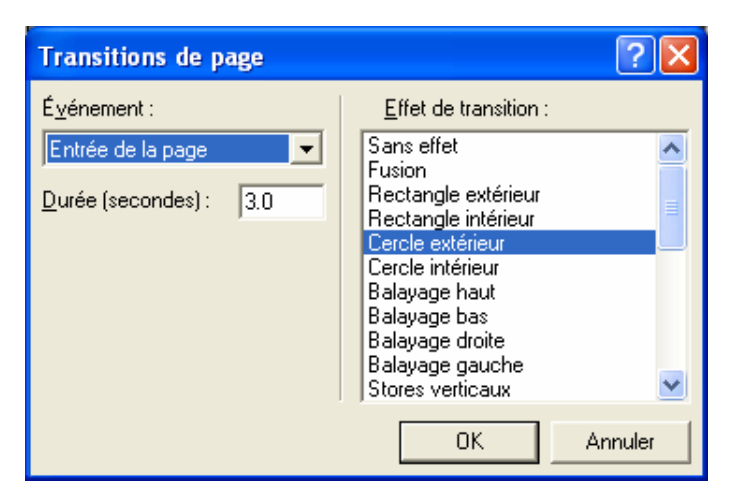

Choisissez le moment qui devra déclencher la transition, la durée voulue pour la transition en secondes et l'effet de transition.

Ä Limitez les transitions entre les pages à quelques secondes. Si elles durent trop longtemps, certains visiteurs risquent en effet de quitter votre site.

Cliquez **OK** pour ajouter la transition à la page Web.

#### Allez sur la page « Formulaire »

Vous devrez obtenir ceci :

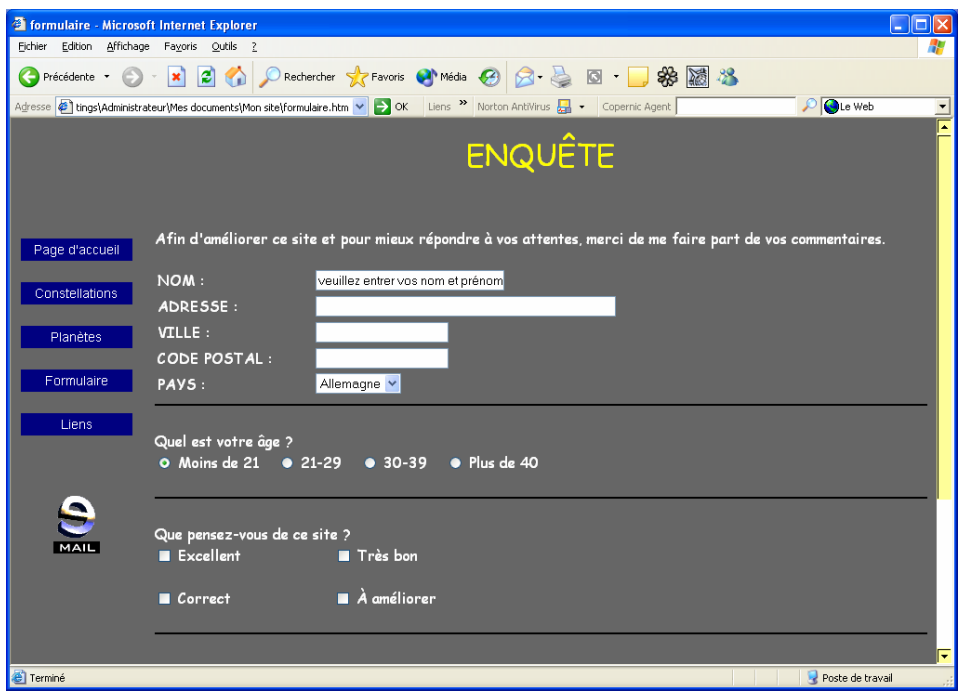

## DÉFINIR UN FORMULAIRE

Ä Un formulaire permet de recueillir des informations sur les lecteurs qui visitent vos pages Web.

Dans la page Web, cliquez là où devra figurer la formulaire.

Cliquez **Insertion** → Pointez **Formulaire** → Cliquez **Formulaire.** 

Ä Le formulaire apparaît dans la page Web, incluant par défaut des boutons **Envoyer** et **Rétablir**.

Ä Votre formulaire ne pourra fonctionner correctement que si les extensions serveur FrontPage sont installées sur votre serveur Web.

Pour changer le libellé du bouton « Envoyer » ou « Rétablir », double-cliquez le bouton à modifier.

La boîte de dialogue « Propriétés du bouton de commande » apparaît.

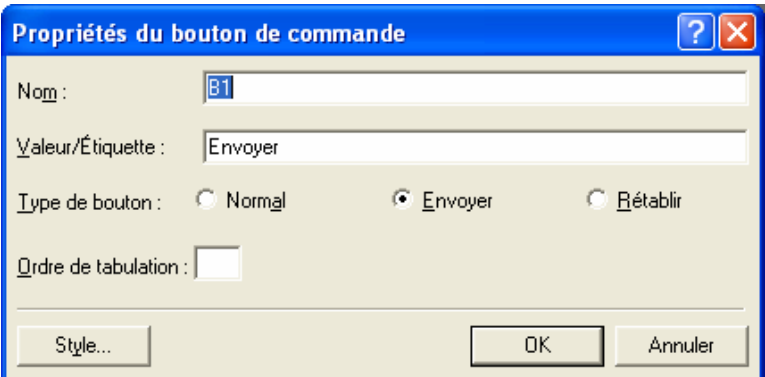

Tapez le texte à afficher sur le bouton → Cliquez **OK** pour valider votre modification.

### AJOUTER UNE ZONE DE TEXTE

 $\rightarrow$  Les zones de texte servent couramment à la saisie de noms et d'adresses postales ou électroniques.

Dans le formulaire, cliquez là où devra figurer la zone de texte → Saisissez le texte à faire apparaître à côté de la zone.

Cliquez **Insertion** → Pointez **Formulaire** → Cliquez **Zone de texte simple**.

Double-cliquez la zone, afin de modifier ses propriétés  $\rightarrow$  La boîte de dialogue « Propriétés de la zone de texte » apparaît  $\rightarrow$  Tapez un nom identifiant la zone de texte. Il ne doit pas renfermer d'espace.

Ä Le nom saisi n'apparaît pas dans la page Web. Il identifie simplement les données entrées par les lecteurs dans la zone de texte lors de la consultation des résultats du formulaire.

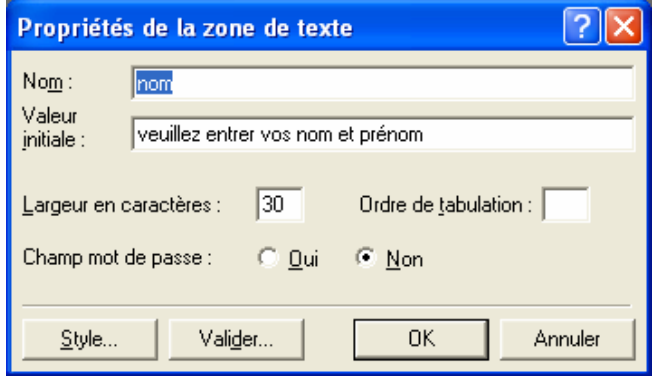

Vous pouvez aussi changer la longueur de la zone de texte ou prévoir un texte exemple ou des instructions apparaissant par défaut dans la zone à l'affichage de la page Web.

Cliquez **OK** pour valider vos modifications.

Ä Il est possible de créer une zone de texte qui affiche un astérisque (\*) à la place de chaque caractère saisi par le lecteur : on la qualifie alors de zone pour mot de passe. Un tel composant permet aux internautes d'entrer des informations confidentielles, comme un mot de passe ou un numéro de carte de crédit, sans que d'autres utilisateurs ne voient ces informations. Si vous voulez créer une zone pour mot de passe, cliquez **Oui** en face de l'option **Champ mot de passe** dans la boîte de dialogue Propriétés de la zone de texte.

#### AJOUTER UN ESPACE DE TEXTE

Ä Un espace de texte est idéal pour recueillir les commentaires ou questions des internautes.

Dans le formulaire, cliquez là où devra figurer l'espace de texte → Saisissez le texte à faire apparaître au-dessus de l'espace de texte → Cliquez **Insertion** → Pointez **Formulaire** → Cliquez **Zone de texte déroulante**.

Double-cliquez l'espace de texte, afin de modifier ses propriétés → La boîte de dialogue Propriétés de la zone de texte déroulante apparaît.

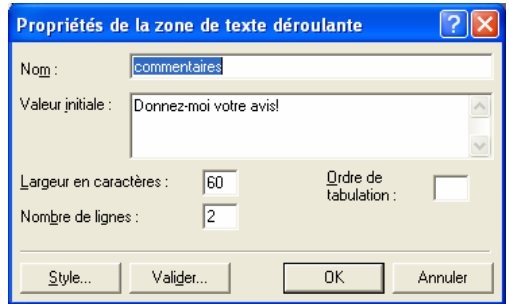

Vous pouvez taper un nom identifiant l'espace de texte (il ne doit pas contenir d'espace), inscrire dans la zone « Valeur initiale » un texte exemple ou des instructions apparaissant par défaut dans l'espace de texte à l'affichage de la page Web.

Cliquez **OK**.

### AJOUTER DES CASES À COCHER

Dans le formulaire, cliquez là où devra figurer une première case à cocher → Cliquez **Insertion** → Pointez **Formulaire** → Cliquez **Case à cocher** → Saisissez le texte à faire apparaître à côté de la case.

Double-cliquez la case à cocher ( $\square$ ), afin de modifier ses propriétés  $\rightarrow$  La boîte de dialogue « Propriétés de la case à cocher » apparaît.

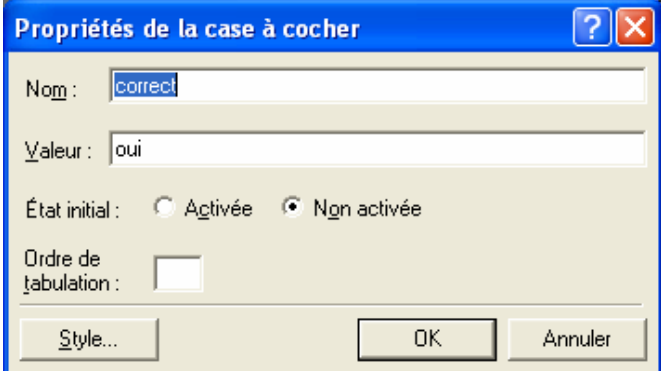

Tapez un nom identifiant la case à cocher lors de la consultation des résultats du formulaire (il ne doit pas renfermer d'espace), affectez une valeur indiquant si cette case a été ou non sélectionnée lors de la consultation des résultats du formulaire et vous pouvez indiquer que la case apparaisse cochée ou non dans le formulaire.

Cliquez **OK**.

#### AJOUTER DES CASES D'OPTION

Ä Dans ce cas, les lecteurs ne sélectionneront qu'une option parmi celles proposées.

Dans le formulaire, cliquez là où devra figurer le premier bouton d'option → Cliquez **Insertion** → Pointez **Formulaire** → Cliquez **Case d'option** → Saisissez le texte à faire apparaître à côté de la case.

Double-cliquez la case d'option  $(\odot)$ , afin de modifier ses propriétés  $\rightarrow$  La boîte de dialogue « Propriétés de la case d'option » apparaît.

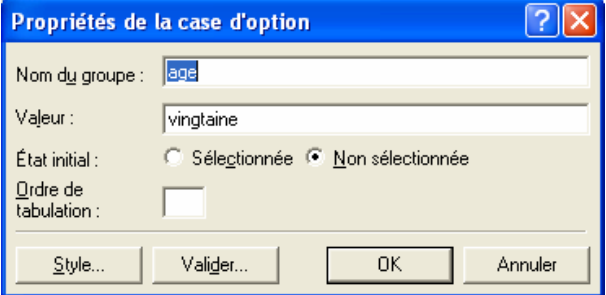

Vous devez donner un terme qui décrive le groupe de cases d'option et l'identifie lors de la consultation des résultats du formulaire (**Nom du groupe**), spécifier une valeur qui décrive chaque case d'option et identifie celle sélectionnée lors de la consultation des résultats du formulaire (**Valeur**), indiquer si vous désirez que la case apparaisse sélectionnée ou non dans le formulaire ; vous ne pouvez activer qu'une seule case par groupe (**État initial**).

Cliquez **OK**.

### AJOUTER UN MENU DÉROULANT

Ä Une zone de liste déroulante, qui fournit une liste d'éléments entre lesquels les lecteurs pourront choisir, s'emploie couramment pour proposer des listes de tranches d'âge, des pays et des produits.

Dans le formulaire, cliquez là où devra figurer la zone de liste déroulante → Saisissez le texte à faire apparaître à côté de la zone → Cliquez **Insertion** → Pointez **Formulaire** → Cliquez **Menu déroulant**.

Double-cliquez la zone, afin d'y ajouter des éléments  $\rightarrow$  La boîte de dialogue « Propriétés du menu déroulant » apparaît.

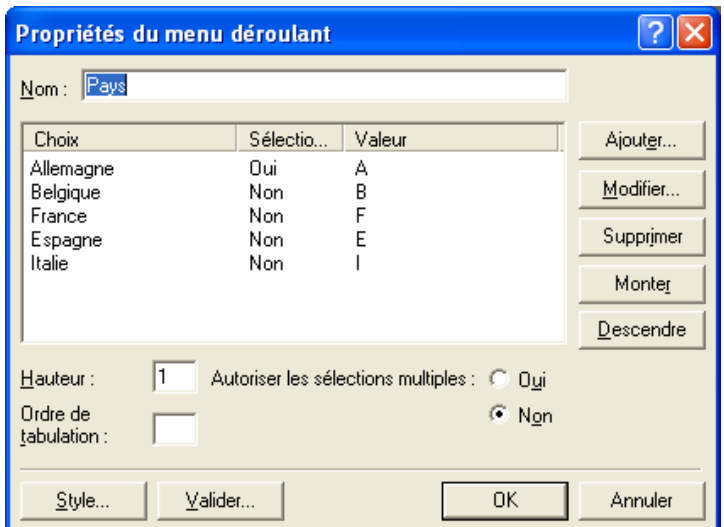

Vous devez donner un terme qui décrive la zone de liste déroulante et l'identifie lors de la consultation des résultats du formulaire (**Nom**), fournir le libellé de chaque élément de la zone de liste déroulante (**Choix**), et vous pouvez associer à chaque élément de la zone de liste déroulante une valeur qui identifie l'option sélectionnée lors de la consultation des résultats du formulaire ; vous pouvez par exemple utiliser un mot plus précis ou une abréviation (**Valeur**).

Cliquez **Ajouter**, afin d'intégrer un élément à la zone de liste déroulante → La boîte de dialogue « Ajouter un choix » apparaît.

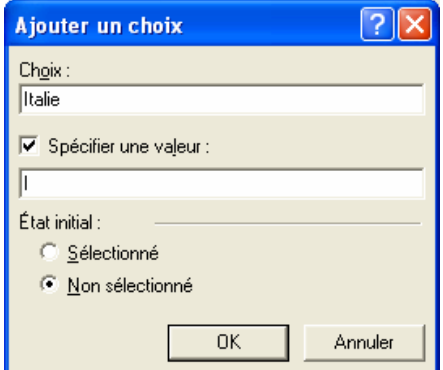

Vous pouvez sélectionner par défaut un élément du menu déroulant dans un formulaire. Pour cela, cliquez « Sélectionné » → Cliquez **OK** pour ajouter l'élément.

Cliquez **OK** pour valider vos choix.

## OBTENIR LES RÉSULTATS D'UN FORMULAIRE

Ä Vous pouvez stocker les résultats d'un formulaire dans un fichier sur votre serveur Web. Toute information entrée dans le formulaire par les visiteurs est intégrée à ce fichier.

Ä Vous pouvez également spécifier une adresse électronique vers laquelle transmettre les résultats des formulaires, c'est-à-dire les informations entrées dans ces derniers par les lecteurs. Pour profiter de ce service, votre serveur Web doit néanmoins être configuré pour cette opération.

Pour indiquer la manière d'obtenir les résultats du formulaire, cliquez dans ce dernier.

Cliquez **Insertion** → Pointez **Formulaire** → Cliquez **Propriétés du formulaire** → La boîte de dialogue « Propriétés du formulaire » apparaît.

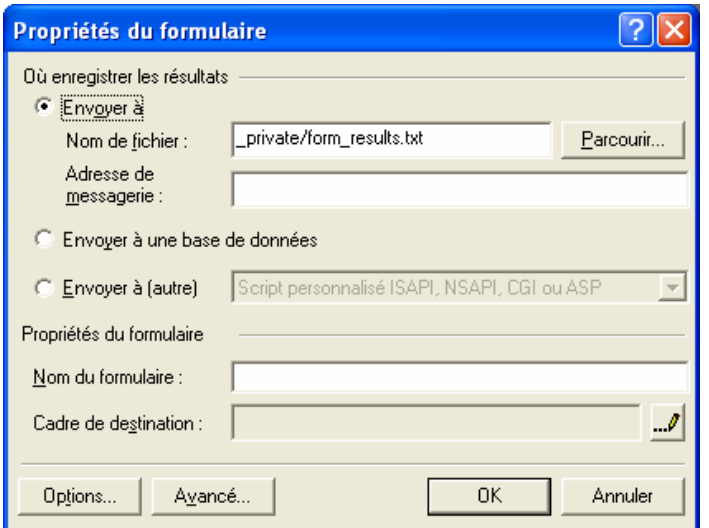

Ä Par défaut, FrontPage stocke le fichier dans le dossier \_private de votre site. Ce dossier étant masqué, les visiteurs qui parcourent vos pages ne peuvent pas en consulter le contenu.

Pour recevoir les résultats du formulaire par courrier électronique, entrez l'adresse électronique de destination.

Ä Il est possible de demander à la fois le stockage des résultats du formulaire dans un fichier sur votre serveur Web et leur envoi par courrier électronique.

Pour changer les paramètres du fichier ou des messages électroniques qui renferment les résultats du formulaire, cliquez **Options**.

La boîte de dialogue « Options d'enregistrement des résultats du formulaire » apparaît.

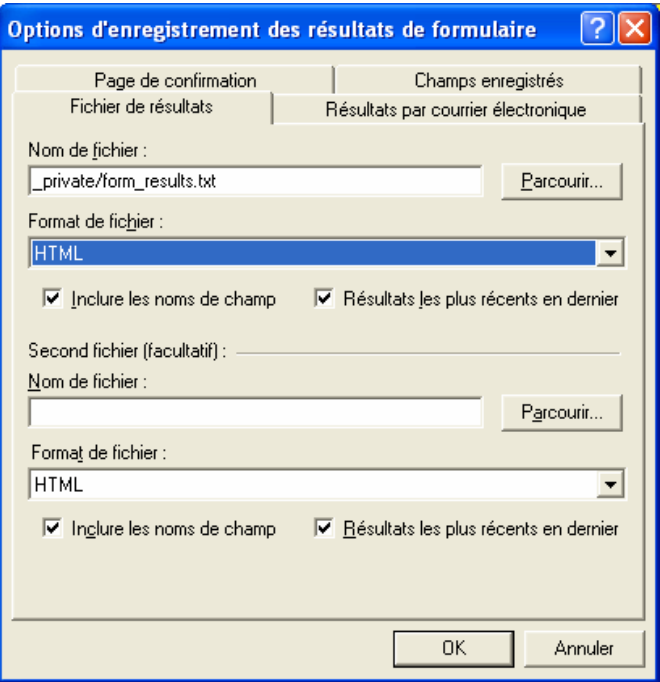

Cliquez l'onglet **Fichier de résultats**, en vue de changer les paramètres du fichier stocké sur votre serveur Web  $\rightarrow$  Cliquez le format à utiliser.

Ä Si vous choisissez de recevoir les résultats de votre formulaire par courrier électronique, vous pouvez spécifier un objet pour chaque message électronique.

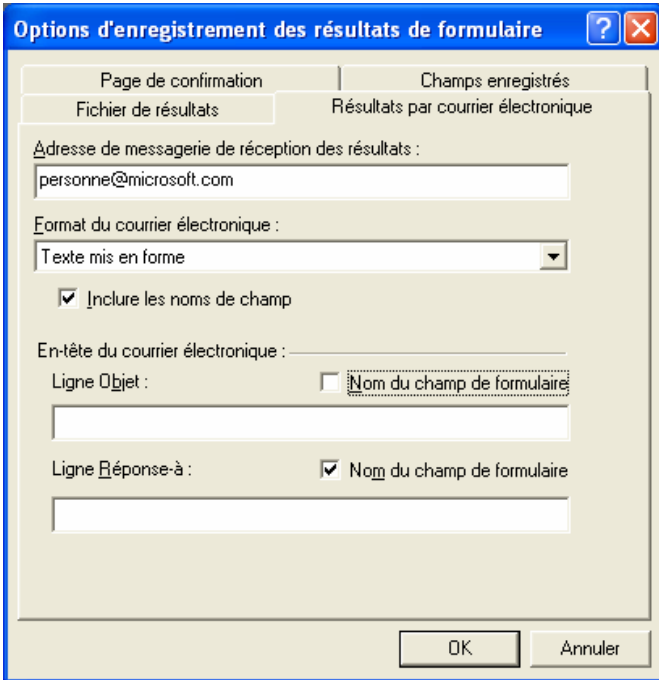

Cliquez l'onglet **Résultats par courrier électronique**, en vue de reconfigurer l'envoi des résultats du formulaire par messagerie électronique → Entrez l'objet par défaut de tous les messages électroniques que vous recevrez → Cliquez le format à utiliser (Choisissez le format le mieux adapté à la finalité des résultats du formulaire) → Cliquez **OK**.

Cliquez **OK** pour valider vos choix.

Ä Si vous avez entré une adresse électronique, un message apparaît, indiquant que votre ordinateur n'est pas configuré pour transmettre les résultats du formulaire par courrier électronique.

Ä Ce message concerne uniquement les utilisateurs qui publient leurs pages Web depuis leur propre ordinateur. Si vous recourez aux services d'un hébergeur, ignorez cette boîte de dialogue → Cliquez **Non**, afin de conserver l'adresse électronique spécifiée précédemment.

#### AJOUTER UNE LIGNE HORIZONTALE

Dans la page Web, cliquez là où devra figurer le trait horizontal  $\rightarrow$  Cliquez **Insertion** → Cliquez **Ligne horizontale.**

#### Allez sur la page « Constellations »

Vous devrez obtenir ceci :

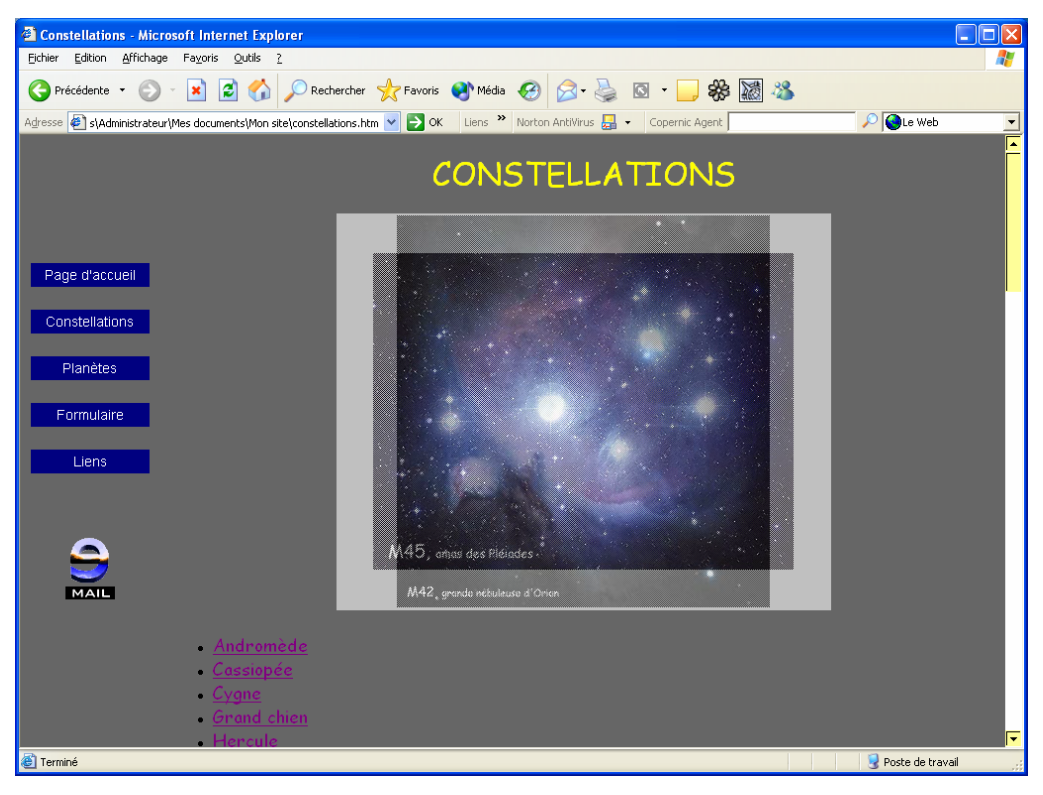

### AJOUTER UN ENCHAÎNEMENT D'IMAGES

Ä Lorsque vous créez un enchaînement d'images, dans lequel les différents graphismes se succèdent sans discontinuer, choisissez des images qui ont sensiblement la même taille.

Dans la page Web, cliquez là où devra figurer l'enchaînement d'images.

Cliquez pour afficher une liste des composants intégrables à la page Web  $\rightarrow$ **Enchaînement d'images** → La boîte de dialogue « Propriétés du composant Enchaînement d'images » apparaît → Cliquez **Ajouter**, afin de sélectionner un graphisme à faire apparaître dans l'enchaînement.

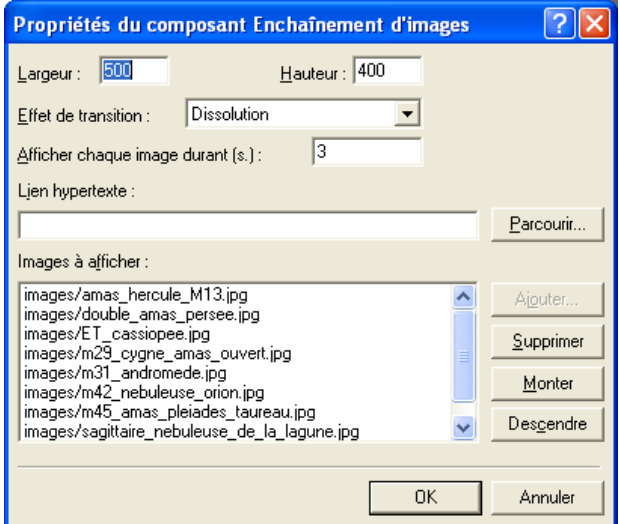

La boîte de dialogue « Ajouter une image dans l'enchaînement d'images » apparaît  $\rightarrow$  Cliquez l'image à intégrer dans l'enchaînement (double\_amas\_persee.jpg,

ET\_cassiopee.jpg, m15\_pegase.jpg, m24\_nuagedusagittaire.jpg,

m29\_cygne\_amas\_ouvert.jpg, m31\_andromede.jpg, m42\_nebuleuse\_orion.jpg, m45 amas pleiades taureau.jpg, m65 lion.jpg,

sagittaire\_nebuleuse\_de\_la\_lagune.jpg → Cliquez **OK** pour valider votre choix.

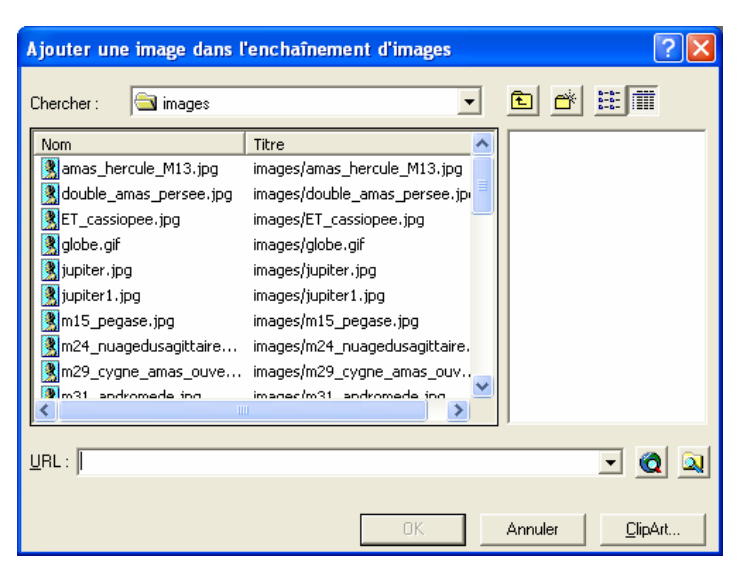

Vous pouvez choisir le nombre de secondes à laisser entre chaque image de l'enchaînement, l'effet de transition pour le passage d'une image à une autre de l'enchaînement (FrontPage propose les effets Stores horizontaux, Stores verticaux, Dissolution, Rectangle intérieur et Rectangle extérieur)… Cliquez **OK** pour intégrer l'enchaînement d'images à la page Web.

### CRÉER UN LIEN VERS UNE ZONE DONNÉE D'UNE PAGE WEB

Ä Avant de pouvoir établir un lien vers une zone particulière d'une page Web, vous devez créer un signet. Ce dernier identifie la partie de la page dont vous souhaitez permettre un affichage rapide par les lecteurs.

Cliquez l'endroit de la page Web que les lecteurs devront pouvoir afficher rapidement (ex : Andromède, Cassiopée, …).

Cliquez **Insertion** → Cliquez **Signet →** La boîte de dialogue « Signet » apparaît **→** Saisissez le nom à donner au signet (Veillez à ce qu'il évoque clairement la zone de la page Web) → Cliquez **OK** pour créer le signet.

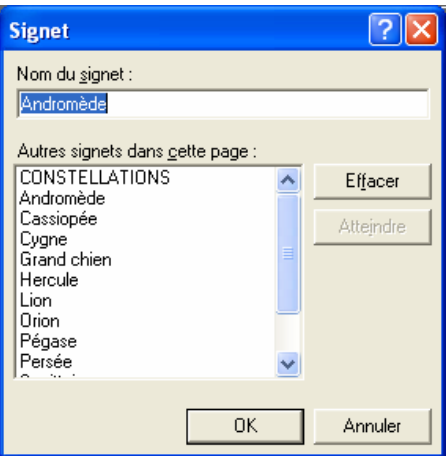

Ä Vous devez désormais créer un lien que les lecteurs pourront cliquer pour afficher la zone de la page Web balisée par le signet.

Sélectionnez le texte ou cliquez l'image à lier à la zone de la page Web identifiée par le signet créé précédemment  $\rightarrow$  Cliquez  $\boxed{\bullet}$ 

La boîte de dialogue « Créer un lien hypertexte » apparaît → Cliquez la page Web où figure la zone balisée par un signet → Cliquez **Signet** → Cliquez le signet que devra cibler le texte ou l'image.

Cliquez **OK** pour fermer la boîte de dialogue « Créer un lien hypertexte ».

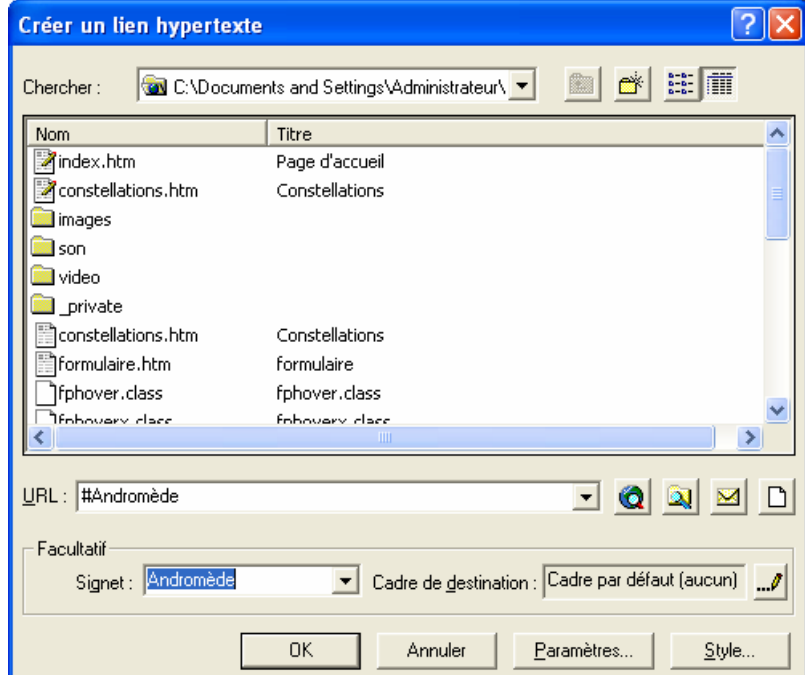

#### Allez à la page « Planètes »

Vous devrez obtenir ceci :

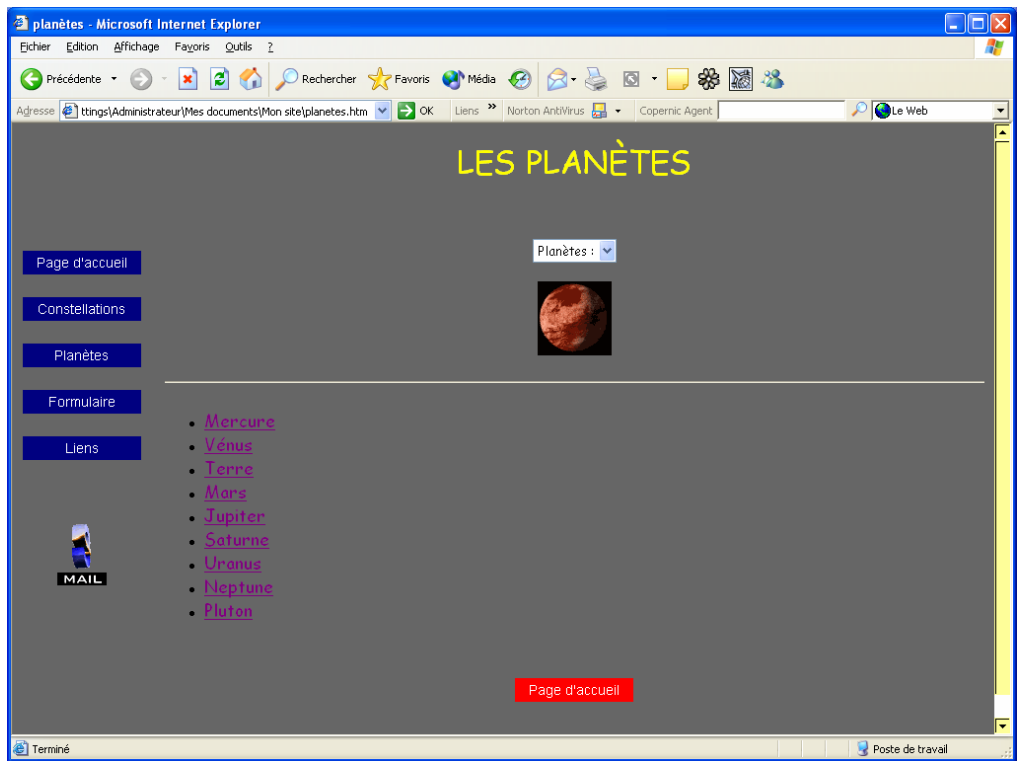

Création des pages : Mercure, Vénus, Terre, Mars, Jupiter, Saturne, Uranus, Neptune et Pluton. Chaque page sera composée d'un tableau : l'explication de la planète étant à gauche et la photo de celle-ci à droite.

Exemple :

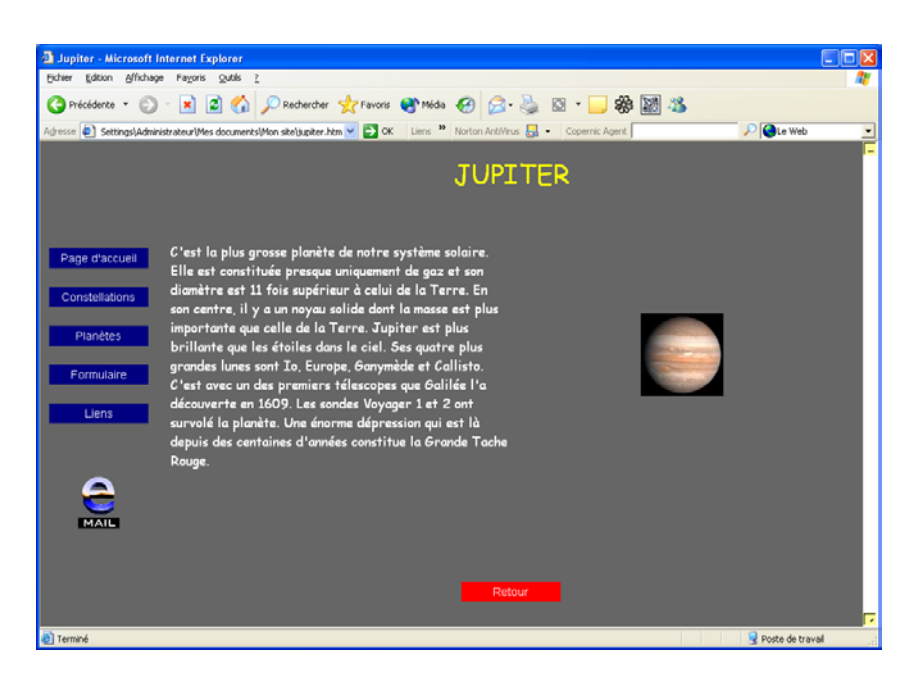

### INSERTION D'UN MENU DÉROULANT

Afin de créer seulement le menu déroulant, il s'agit de travailler en mode normal :

Cliquez **Outils** → **Options de page** → Dans l'onglet général ôter « délimiter automatiquement les champs d'un formulaire » → **OK**.

Cliquez **Insertion** → Pointez **Formulaire** → Cliquez **Menu déroulant**. Double-cliquez sur le menu déroulant.

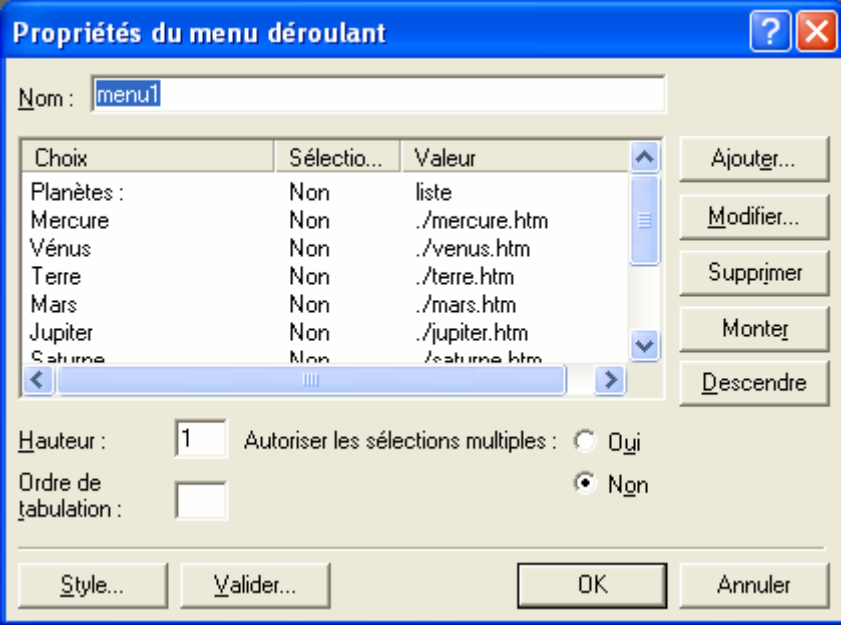

Cliquez sur **Ajouter**.

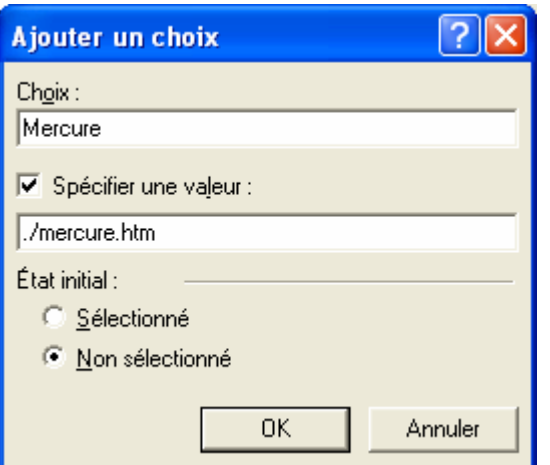

Faire de même pour les autres planètes (Vénus, Terre, Mars…)

Pour que le menu déroulant soit opérationnel, il faut ajouter du langage HTML dans le code source. Celui-ci est accessible en cliquant sur « HTML » dans l'onglet d'affichage.

Créer le menu déroulant en mode normal, puis dans le mode « HTML », rajouter :

Entre la balise <head> et la balise </head> doit figurer :

```
<script language="JavaScript"> 
< 1 - -function MM_jumpMenu(targ,selObj,restore){ //v3.0 
   eval(targ+".location='"+selObj.options[selObj.selectedIndex].value+"'"); 
   if (restore) selObj.selectedIndex=0; 
} 
1/--></script>
```
 $\rightarrow$  Cette fonction contient les instructions à effectuer par le navigateur lorsque l'utilisateur sélectionne un objet dans le menu déroulant.

Entre les balises <body> et </body> rajouter la partie en gras :

```
 <p align="center"> 
          <select name="menu1"
onChange="MM_jumpMenu('parent.frames[\'self\']',this,0)" size="1"
style="font-family: Comic Sans MS">
           <option value="./planetes.htm">Planètes :</option>
           <option value="./mercure.htm">Mercure</option>
          <option value="./venus.htm">Vénus</option>
           <option value="./terre.htm">Terre</option>
           <option value="./mars.htm">Mars</option>
          <option value="./jupiter.htm">Jupiter</option>
          <option value="./saturne.htm">Saturne</option>
           <option value="./uranus.htm">Uranus</option>
          <option value="./neptune.htm">Neptune</option>
           <option value="./pluton.htm">Pluton</option>
         </select>
```
#### AGRANDISSEMENT D'UNE IMAGE DANS UNE NOUVELLE FENÊTRE

Sur chaque page des planètes nous allons agrandir l'image dans une nouvelle fenêtre.

Sélectionner l'image  $\rightarrow$  Cliquez  $\blacksquare$  pour indiquer le cadre où afficher la page Web liée → La boîte de dialogue « Créer un lien hypertexte » apparaît.

Indiquez le chemin d'accès vers l'image.

Cliquez **Cadre de destination**, afin d'indiquer le cadre où afficher la page Web liée.

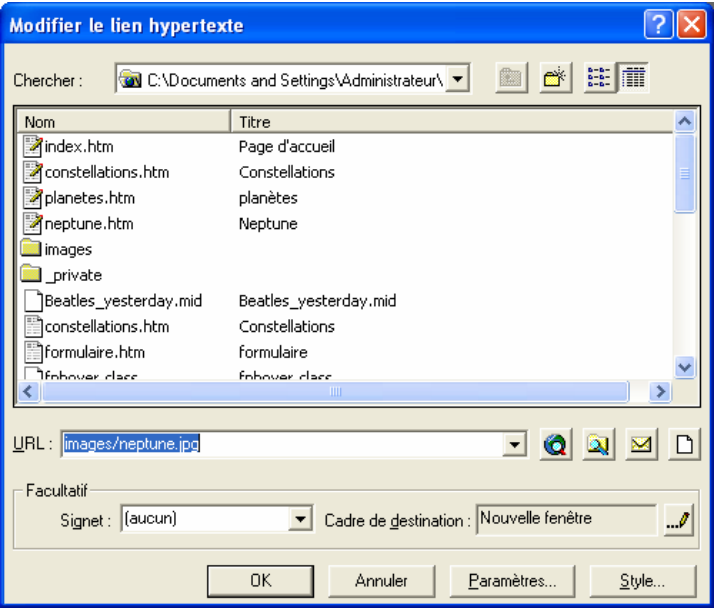

La boîte de dialogue « Cadre de destination » apparaît.

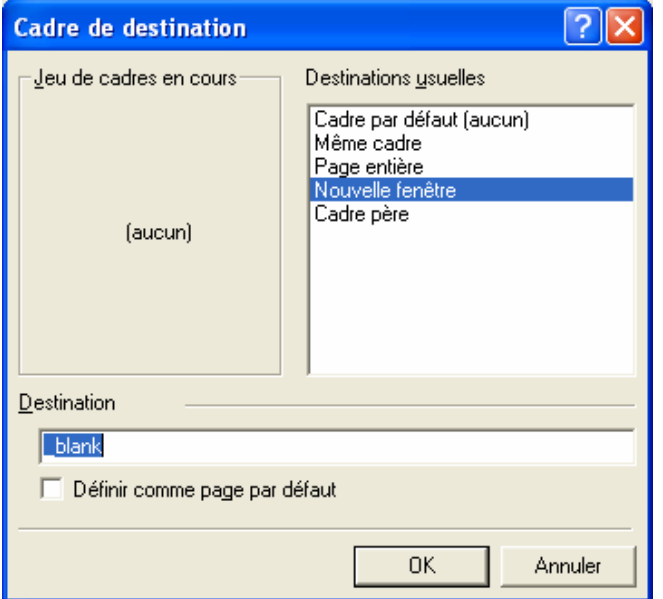

Choisir « Nouvelle fenêtre » : La page Web liée apparaît dans une fenêtre indépendante du navigateur Web → Cliquez **OK** pour valider votre choix. Cliquez **OK** pour fermer la boîte de dialogue.

On obtient ceci par exemple :

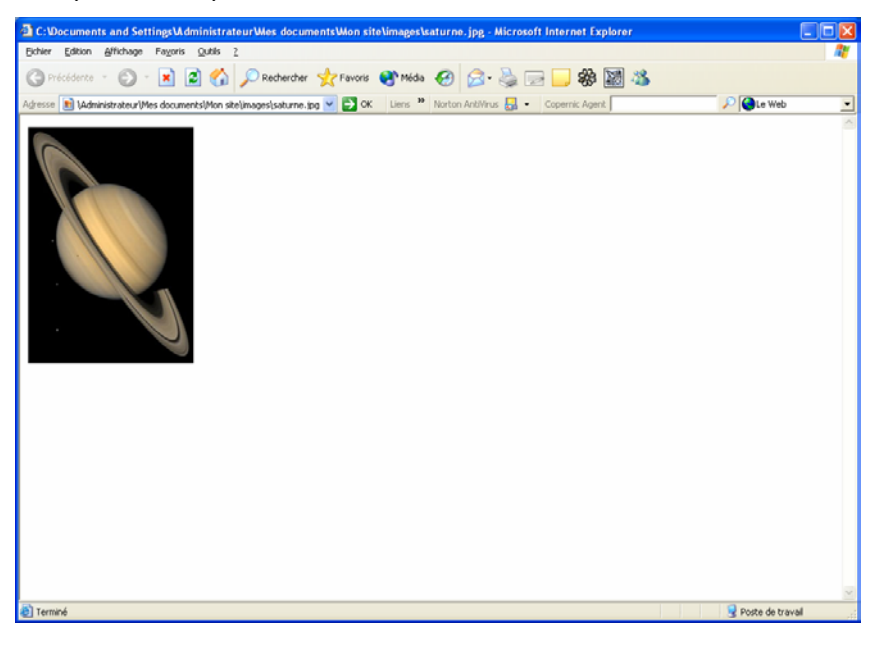

### BARRE DE DÉFILEMENT HORIZONTALE ET VERTICALE

Afin de donner de la couleur aux barres de défilement, il est nécessaire d'en spécifier les caractéristiques dans le code source.

Dans le code HTML, il s'agit donc de copier dans le head :

#### <style>

```
\lt ! -- BODY{ 
  scrollbar-face-color:#FFFF99; 
  scrollbar-arrow-color:#000000; 
   scrollbar-track-color:#FFFFFF; 
  scrollbar-shadow-color:#FFFF99; 
  scrollbar-highlight-color:#FFFFFF; 
  scrollbar-3dlight-color:#FFFF99; 
  scrollbar-darkshadow-Color:#000000; 
} 
- - </style>
```
#### UN EXEMPLE EN JAVASCRIPT

Il s'agit d'obtenir dans la barre d'état : « Bienvenue sur ce site ». Pour cela, il s'agit d'insérer dans le code HTML de la page d'accueil :

Dans le head :

```
<script LANGUAGE="JavaScript">
<! -var str = "" 
      var msg = " var leftmsg = "" 
        function defilmsg() 
\left\{ \begin{array}{cc} 0 & 0 \\ 0 & 0 \end{array} \right\}if (msq == "") { 
       \text{str} = \degree "
        msg = "BIENVENUE SUR CE SITE! " 
        leftmsg = "" 
 } 
       if (str.length == 1)\{while (msg.substring(0, 1) == "")\left\{ \begin{array}{cc} 0 & 0 \\ 0 & 0 \end{array} \right\} leftmsg = leftmsg + str 
       str = msg.substring(0, 1) msg = msg.substring(1, msg.length) 
 } 
        leftmsg = leftmsg + str 
       str = msg.substring(0, 1)msg = msg.substring(1, msg.length)for (var ii = 0; ii < 120; ii++)
       \{str = " " + str\} } 
        else 
       \left\{ \right. str = str.substring(10, str.length) 
 } 
        window.status = leftmsg + str 
        JSCTimeOutID = window.setTimeout("defilmsg()",80) 
        }
```
 $// ->$ 

</script>

#### Dans le body ajoutez :

onLoad="defilmsg()">

 <p align="center"> <font size="6" face="Arial" color="#800080"><a name="BIENVENUE SUR CE SITE!"> </a>

# DÉFINIR UNE SYNTHÈSE POUR UNE PAGE WEB

Ä Vous pouvez prévoir une synthèse qui permette aux moteurs de recherche de mieux décrire certaines pages Web de votre site.

Cliquez dans la page Web pour laquelle vous voulez définir une synthèse.

Cliquez **Fichier** → Cliquez **Propriétés**

La boîte de dialogue « Propriétés de la page » apparaît  $\rightarrow$  Cliquez l'onglet **Personnaliser** → Cliquez dans la zone Variables utilisateur **Ajouter**, afin de définir une synthèse pour la page Web.

Ä Limitez cette synthèse à une ou deux phrases, car la plupart des moteurs de recherche ne réservent pas plus de trois lignes à ce texte. Soyez par conséquent concis mais suffisamment évocateur pour convaincre les internautes de venir visiter votre site.

La boîte de dialogue « Variable de métafichier utilisateur » apparaît  $\rightarrow$  Tapez **description**, afin de spécifier que vous désirez définir une synthèse pour la page Web → Cliquez la zone Valeur et saisissez une synthèse pour votre page Web → Cliquez **OK** pour valider votre saisie.

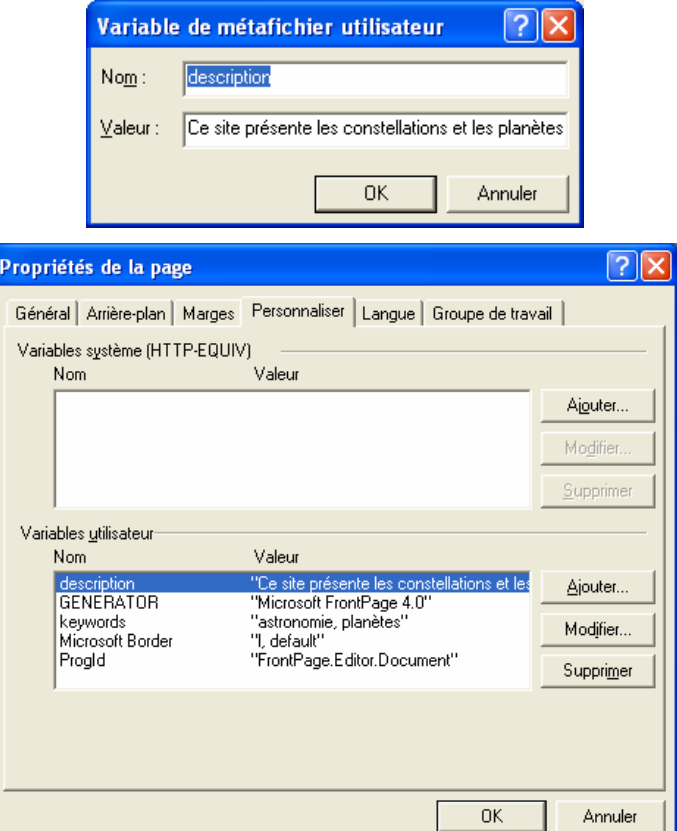

Cliquez **OK** pour fermer la boîte de dialogue Propriétés de la page.

### EMPÊCHER L'INDEXATION D'UNE PAGE WEB PAR LES ROBOTS

Ä Il est possible d'empêcher les robots (programmes pour localiser et indexer les pages nouvelles sur le Web) d'indexer certaines pages, que vous auriez par exemple créées à l'intention exclusive de votre famille, vos amis ou votre société.

Cliquez dans la page Formulaire, que nous allons prendre comme exemple.

Cliquez **Fichier** → Cliquez **Propriétés** → La boîte de dialogue « Propriétés de la page » apparaît → Cliquez l'onglet **Personnaliser** → Cliquez **Ajouter** dans la zone Variables utilisateur, afin d'ajouter les informations qui empêcheront l'indexation de votre page Web.

La boîte de dialogue Variable de métafichier utilisateur apparaît.

Tapez **robots** → Cliquez dans la zone Valeur et saisissez **noindex, nofollow**.

- **noindex** empêche les robots d'indexer votre page Web
- **nofollow** empêche d'indexer toute page Web liée à la vôtre.

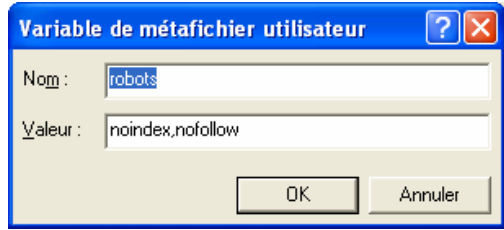

Cliquez **OK** pour valider votre saisie.

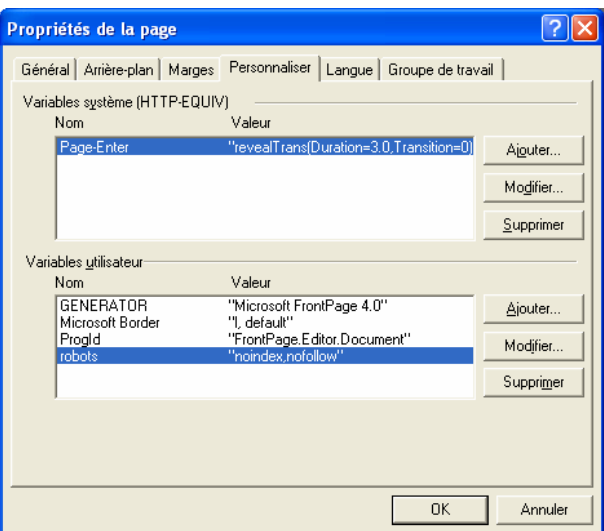

Cliquez **OK** pour fermer la boîte de dialogue « Propriétés de la page ».

### VÉRIFIER LES LIENS

Cliquez **Rapports** de manière à afficher le site Web en mode Rapports → . Pour faire apparaître la boîte de dialogue « Création de rapports », cliquez sur Affichage  $\rightarrow$  barres d'outils  $\rightarrow$  Création de rapports.

La boîte de dialogue « Vérifier les liens hypertexte » apparaît.

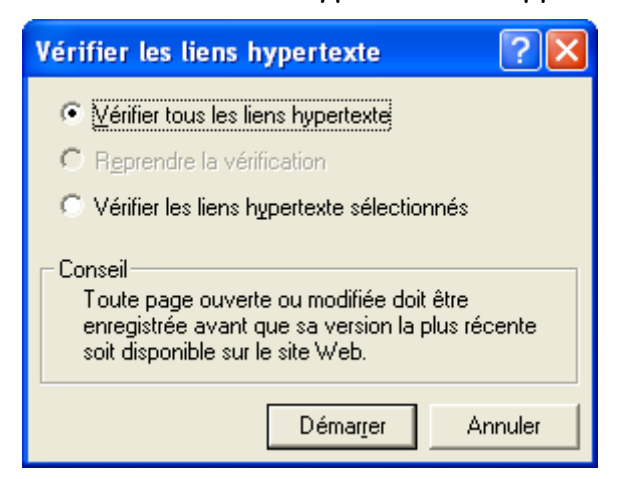

Cliquez **Vérifier tous les liens hypertexte**, afin de contrôler l'ensemble des liens du site Web → Cliquez **Démarrer** pour commencer la vérification des liens. Pour rétablir un quelconque lien rompu de votre site Web, double-cliquez le. La boîte de dialogue « Modifier le lien hypertexte » apparaît.